# Using Power BI

Power BI is a business analytics service by Microsoft. It aims to provide interactive visualizations and business intelligence capabilities with an interface simple enough for end users to create their own reports and dashboards. In this exercise using Power BI, you will:

**E**xtract the "*Sales Report"*, "Salesperson Information" and "Comm SalesPerson by Region" data from Excel.

**T** ransform the data into a flat data set in which all the data for a specific sales order is on one row. Aggregate the commission in dollars for each salesperson by region.

**L**oad the transformed data into Excel.

There are three streams of data for *LightJoin, Inc.* stored in an Excel workbook. The first stream, sales information is stored in a sheet titled "**Sales Report**". Notice that the column headings are in the sixth row.

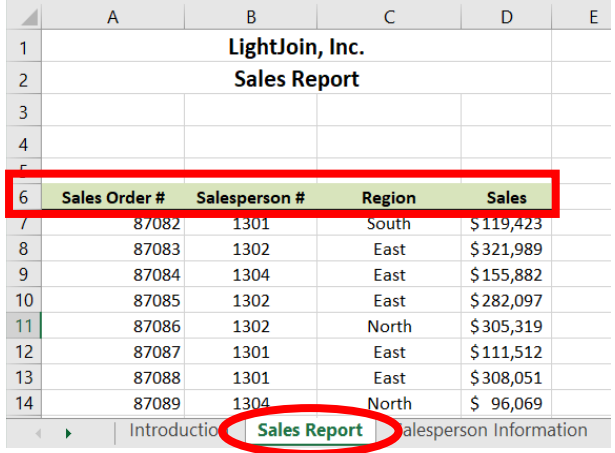

Notice that the last "Sales Order #" is 87175, and there are 94 rows of data (row  $100 - row 6 = 94 rows$ .

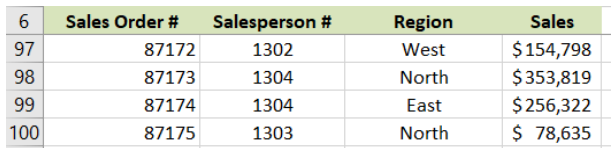

The second stream containing data regarding the Salesperson's name and title is stored in a sheet titled "**Salesperson Information**". Notice that the column headings are in the fourth row.

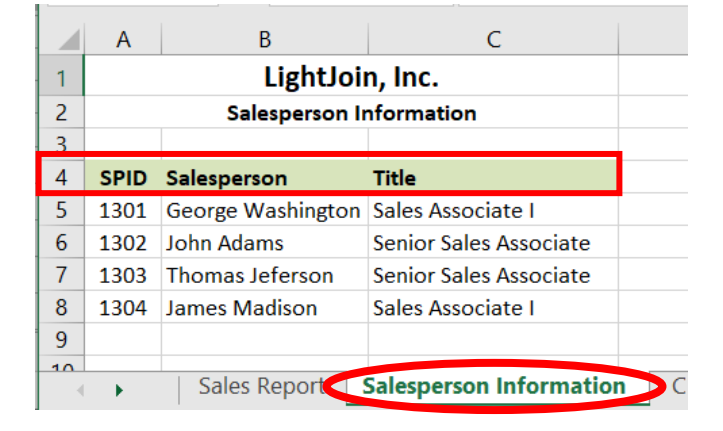

The third stream contains the commission percentage earned by the salesperson by region in which the sales were made. This data is stored in a sheet titled "**Comm SalesPerson by Region**". Notice that the column headings are in the seventh row.

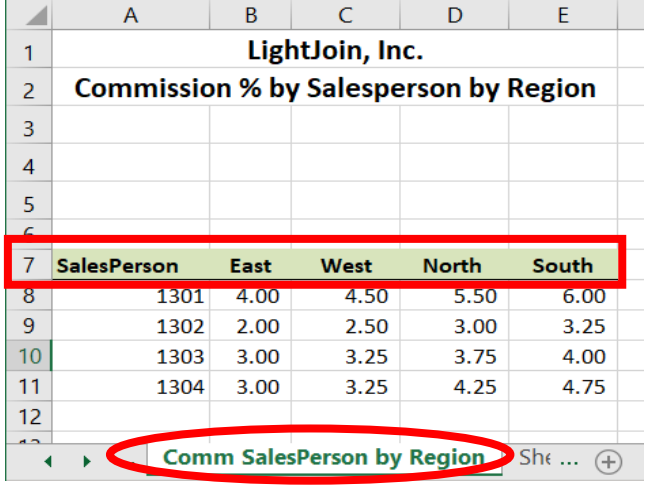

The deliverable consists of two reports. One is a Commission in Dollars Report by Salesperson and the other a Commission in Dollars Report by Salesperson and Region. Both are to be loaded back into Excel.

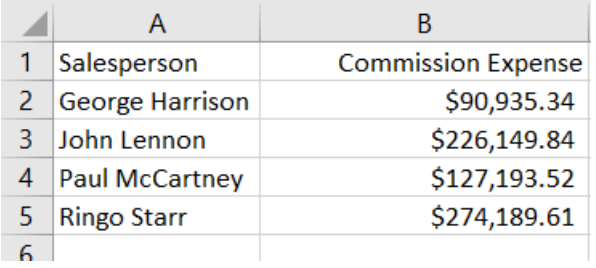

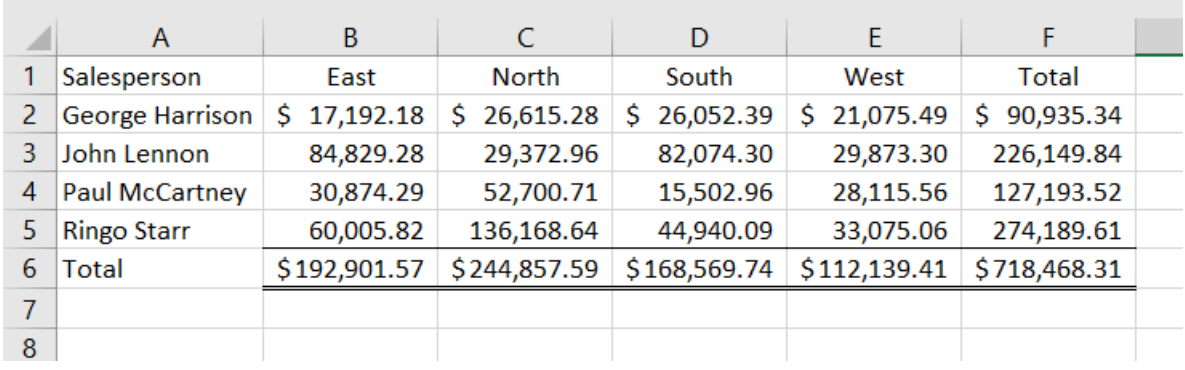

the contract of the contract of the contract of

# Start Power BI Desktop

There are four major parts to the Power BI tabs: Home, View, Modeling and Help.

# **Operation 1: Get Data**

# **Input the "Sales Report" from LightJoin.xlsx Excel data set.**

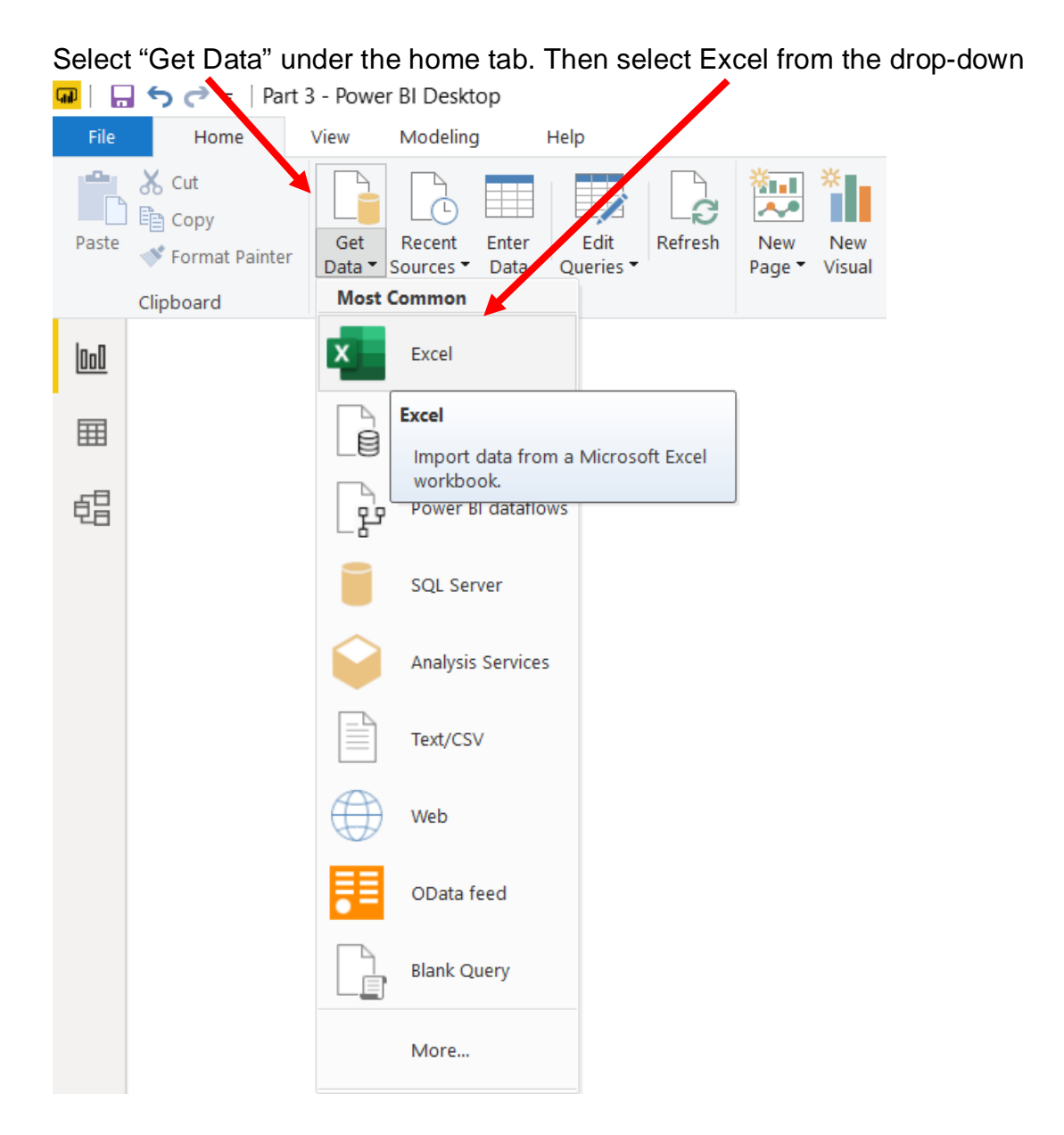

|                                                                 |                   | $\times$                                                |
|-----------------------------------------------------------------|-------------------|---------------------------------------------------------|
| « Tech E:) > UpW > Power BI > Mark Friedman > Data<br>$\circ$ 0 |                   | مر                                                      |
|                                                                 | 臣 ▼               | $\bullet$<br>$\Box$                                     |
| Date modified                                                   | Type              | <b>Size</b>                                             |
| 22-02-2020 08:31                                                | Microsoft Excel W | 579                                                     |
| 28-07-2019 12:41                                                | Microsoft Excel W | 132                                                     |
|                                                                 |                   |                                                         |
|                                                                 |                   |                                                         |
|                                                                 |                   |                                                         |
|                                                                 |                   |                                                         |
|                                                                 |                   |                                                         |
|                                                                 |                   |                                                         |
|                                                                 |                   |                                                         |
|                                                                 |                   |                                                         |
|                                                                 |                   | $\rightarrow$                                           |
| $\boldsymbol{\times}$                                           |                   |                                                         |
|                                                                 | Open<br> ▼        | Cancel                                                  |
|                                                                 |                   | Search Data<br>Excel Files (*.xl;*.xlsx;*.xlsm;*.xlst ~ |

Select the file *LightJoin.xlsx*.

Select "Open".

Highlight the desired sheet "Sales Report"**.** At this time the "Transform" button is not highlighted.

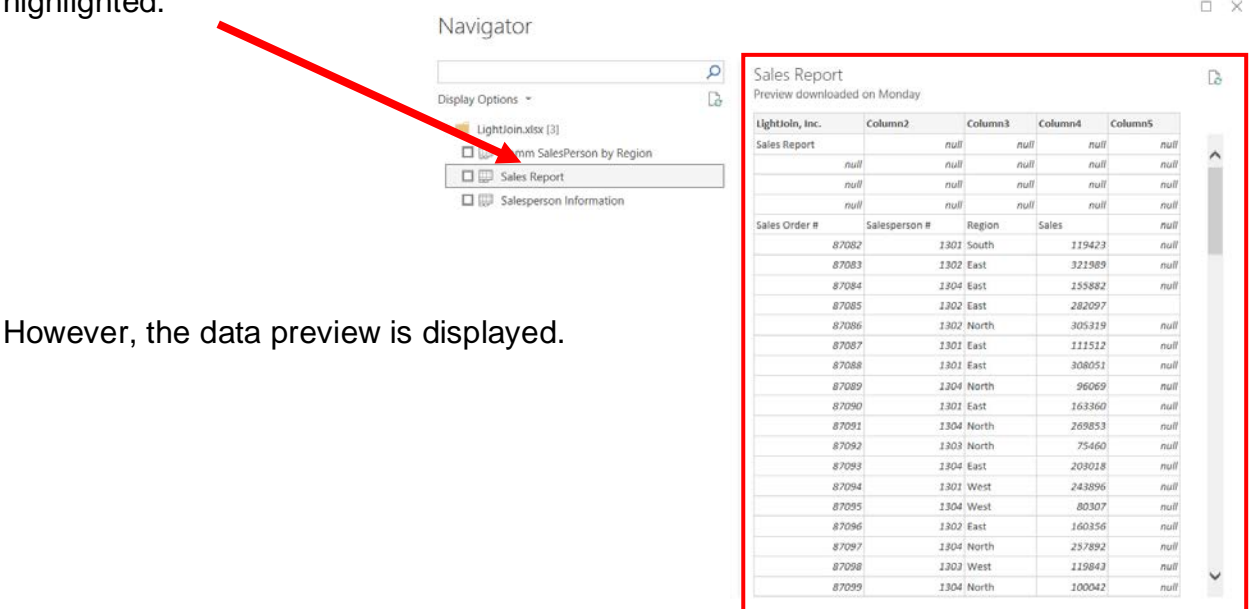

Load Transform Data Cancel

# Double click on "**Sales Report**" or select the check box to the left of the sheet's name.

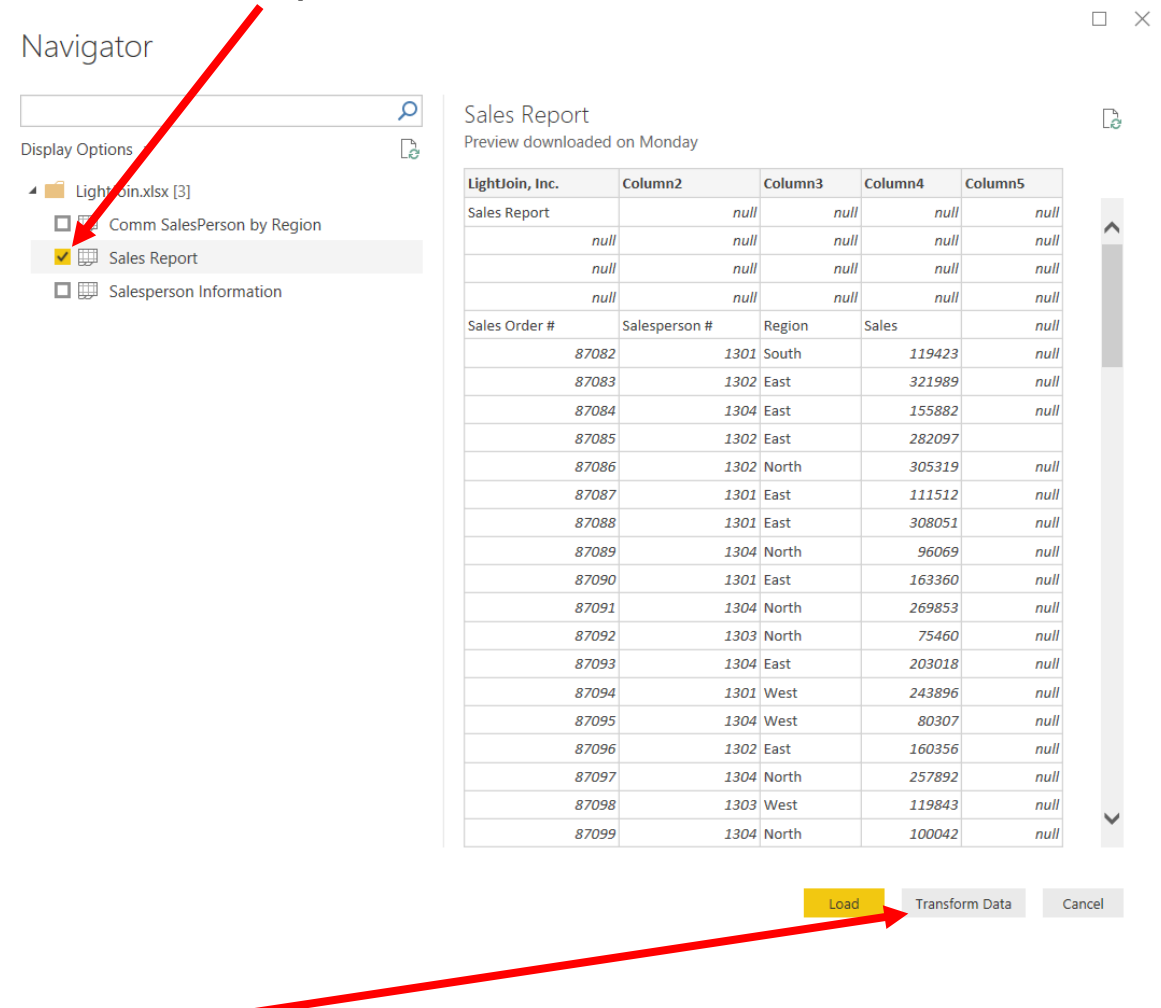

Select "Transform Data" and the "Power Query Editor" opens. Don't click on "Load" as that imports the data directly without an option for data transformation.

Now "Sales Report" query is inserted. After you perform a transformation, the changes are recoded in the "Applied Steps" section.

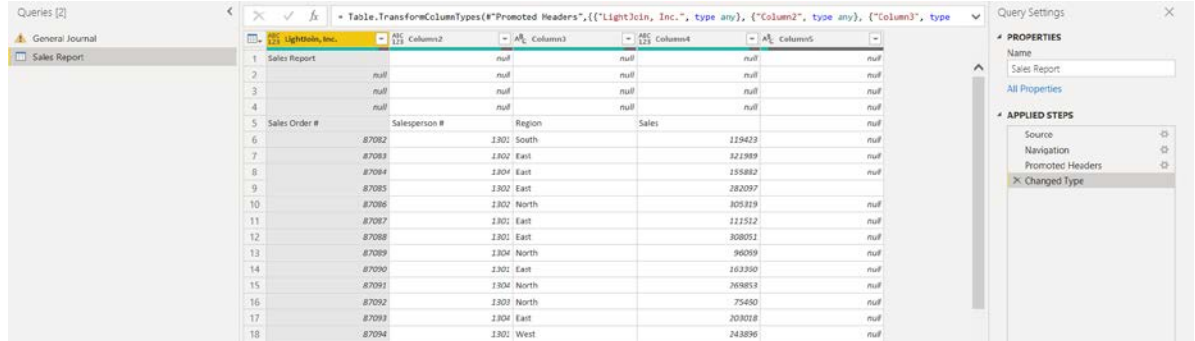

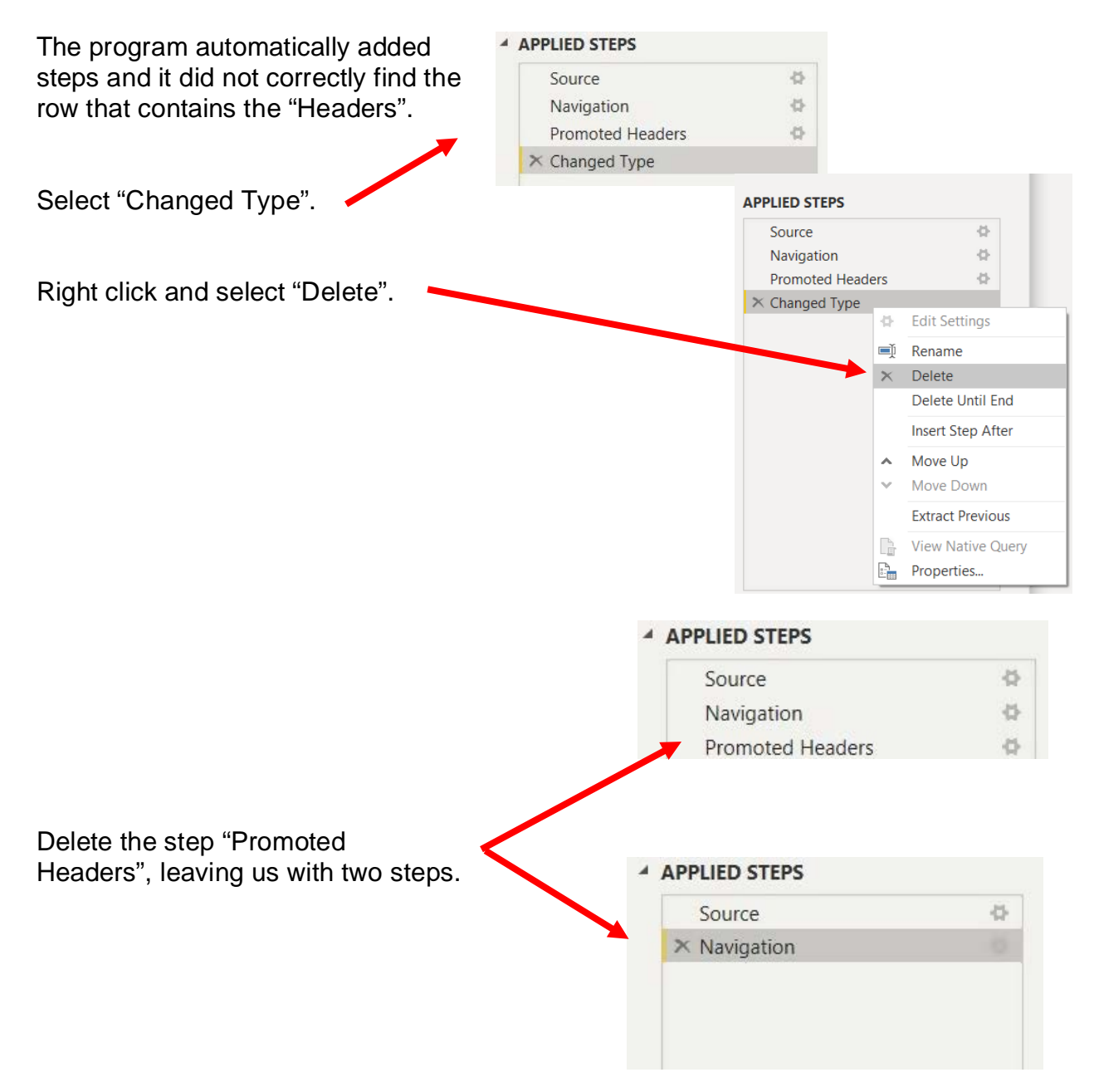

# **Operation 2: Fix the Headers**

The field headers are in the sixth row of the source document. Remove the top five rows to move the headers to the first row and then make them to the Query Editors' headers

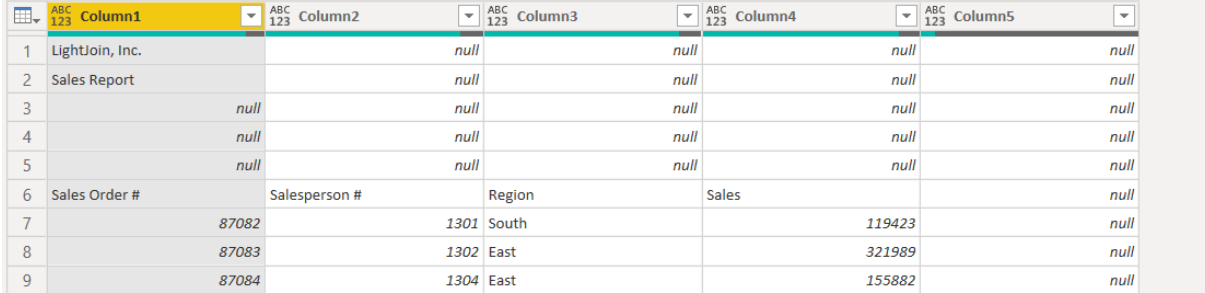

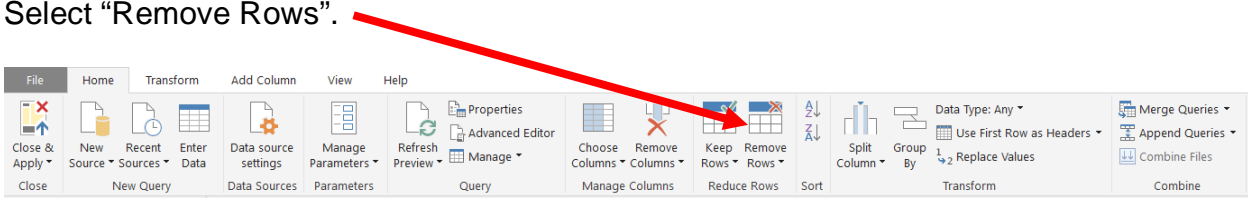

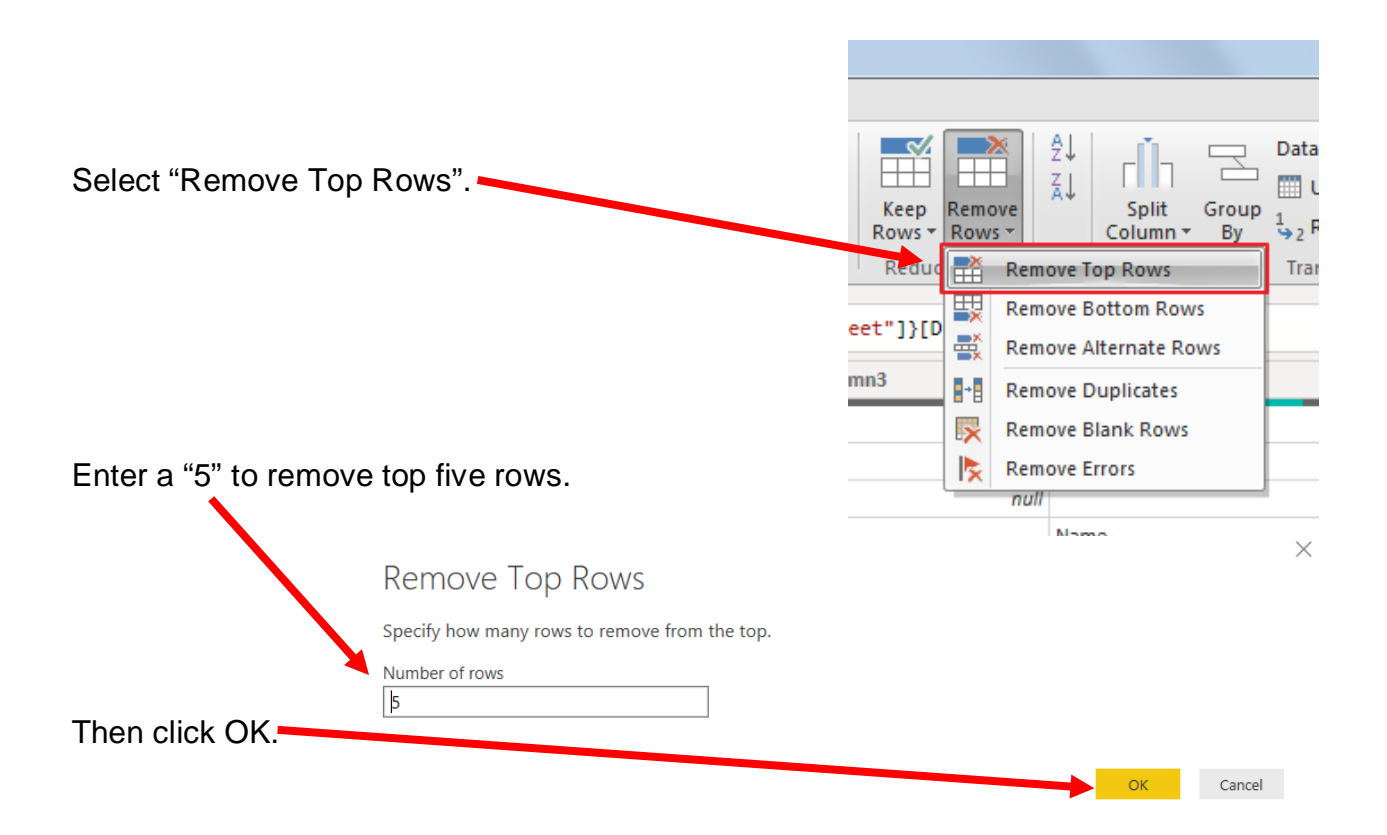

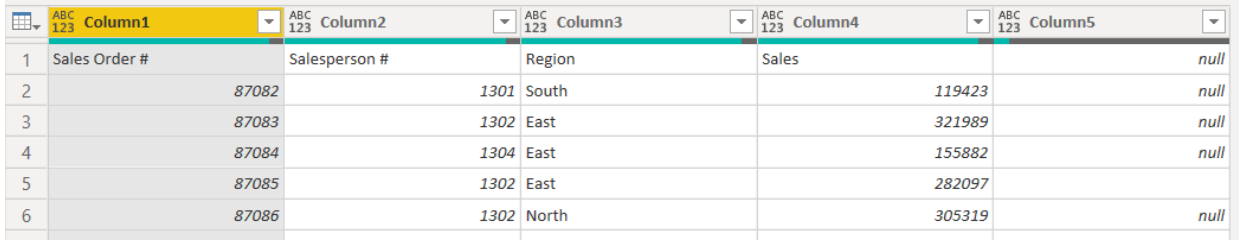

To make the first row the header, select "Use First Row as Headers".

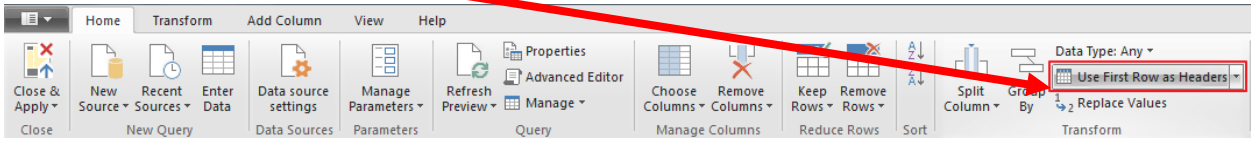

#### The transformed table would like this:

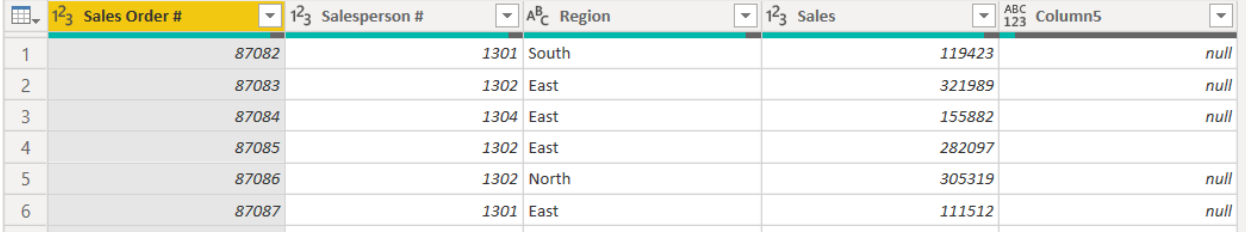

After you perform a transformation, the changes are recorded in the "Applied Steps" section. If a step was incorrectly done, just delete the step redo.

#### ▲ APPLIED STEPS

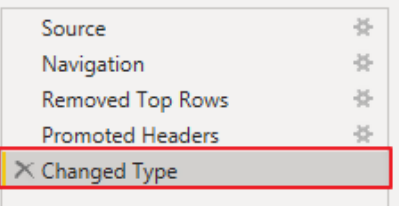

# **Operation 3: Clean up the columns**

#### **Remove extra columns**

Select the extra column by clicking on the heading "Column5".

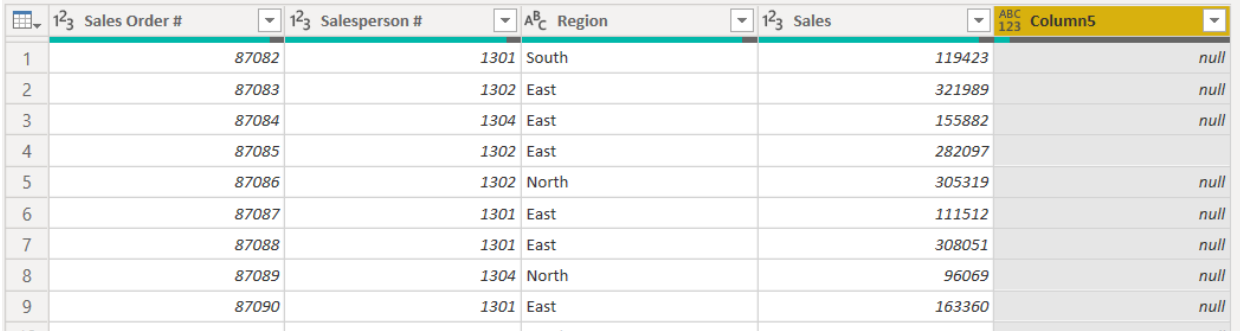

# Click on Remove Columns Drop-down

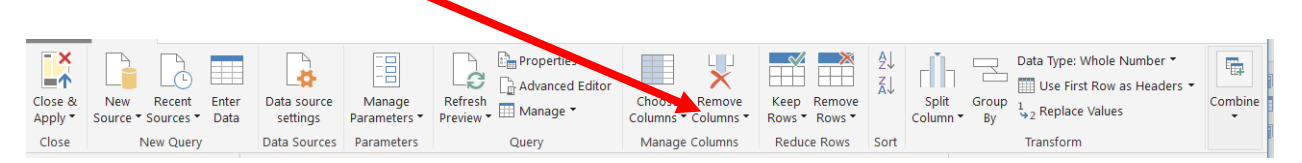

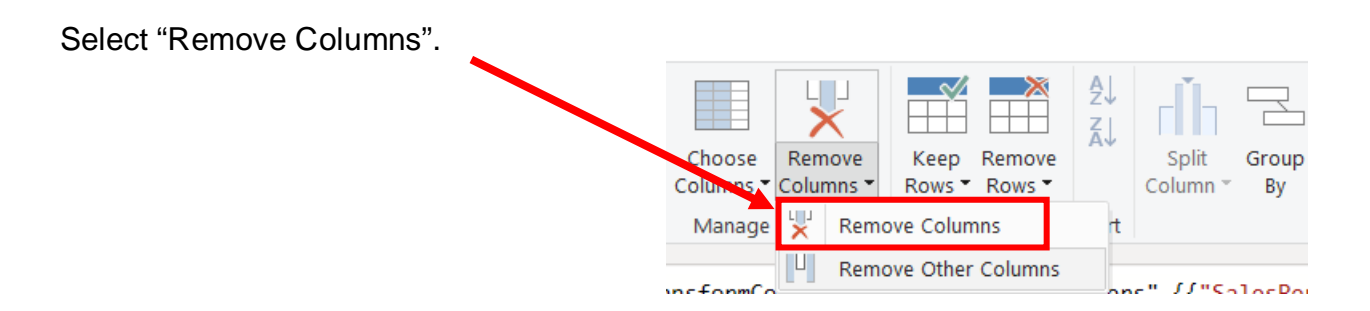

# There are only four columns left in this table.

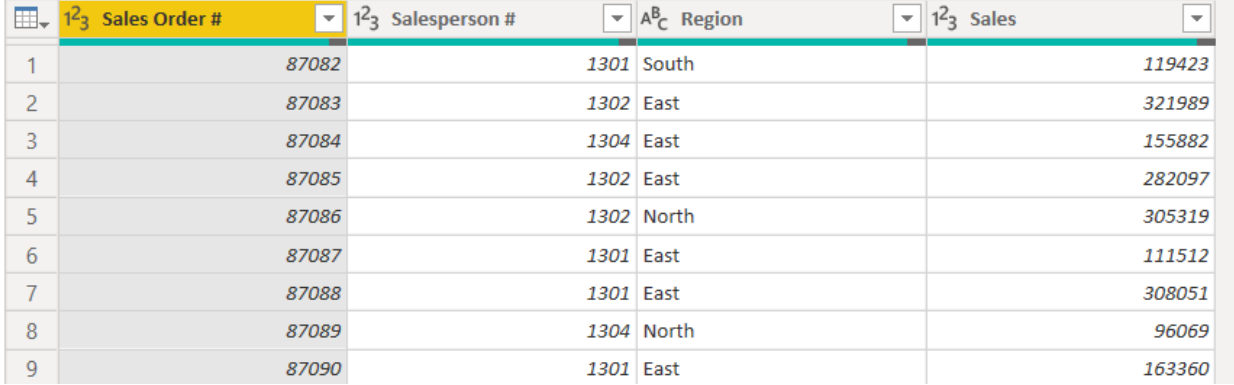

#### **Operation 4 – Exclude rows that do not contain a valid entry for Sales Order #**

There are several rows that must be removed because they do not contain valid data in the "Sales Order #" column. Nothing is being deleted from the source document. The process will just exclude these rows from the Power BI table.

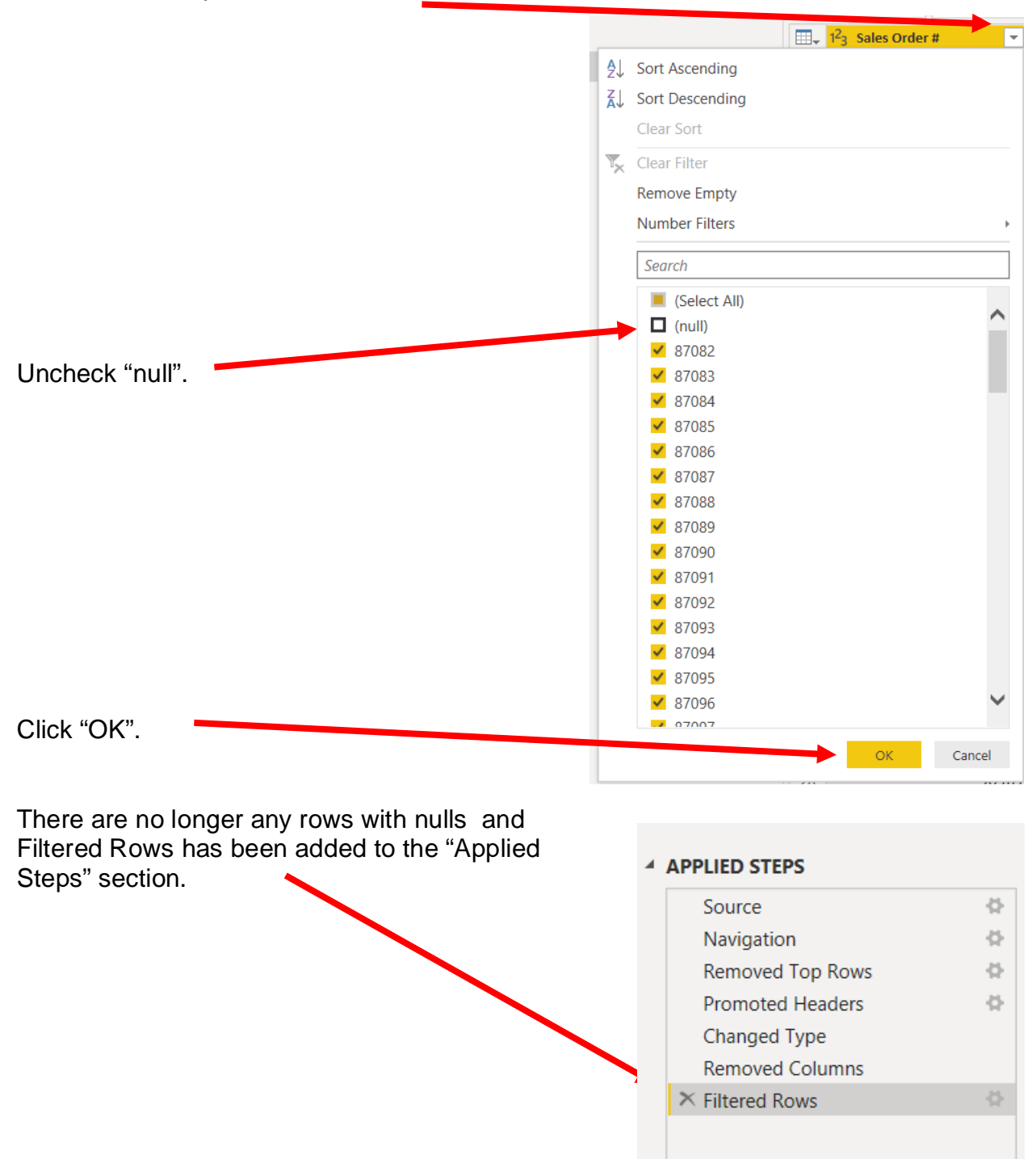

Click on the drop-down next to "Sales Order #".

### **Operation 5: Get Data from New Source**

#### **Input the "Salesperson Information" from LightJoin Excel data set**

Import other datasets from the Power Query Editor. Under Home tab, select "New Source", then select Excel from the drop-down.

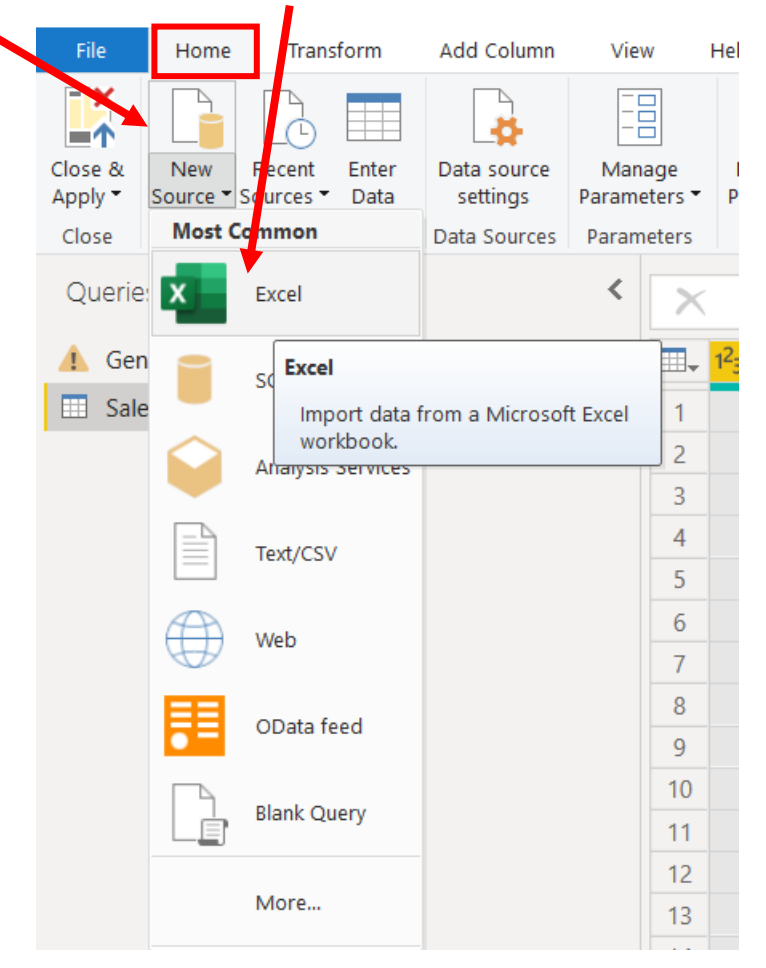

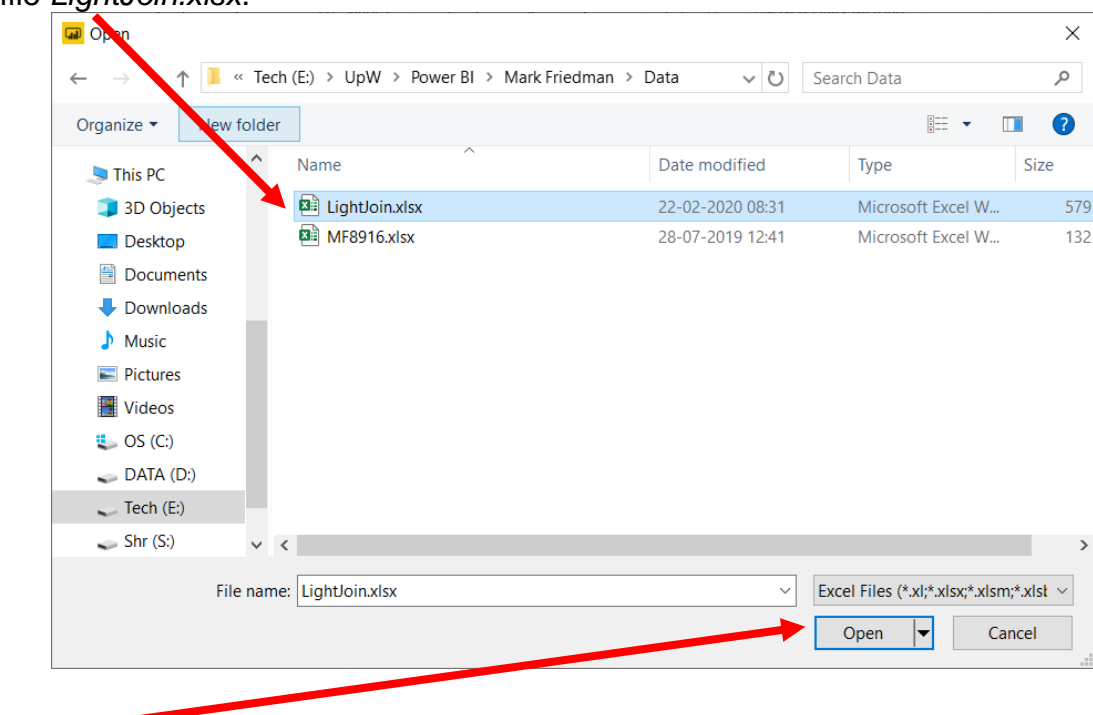

Select the file *LightJoin.xlsx*.

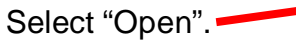

Double click on "**Salesperson Information**" or select the check box to the left of the sheet's name. I

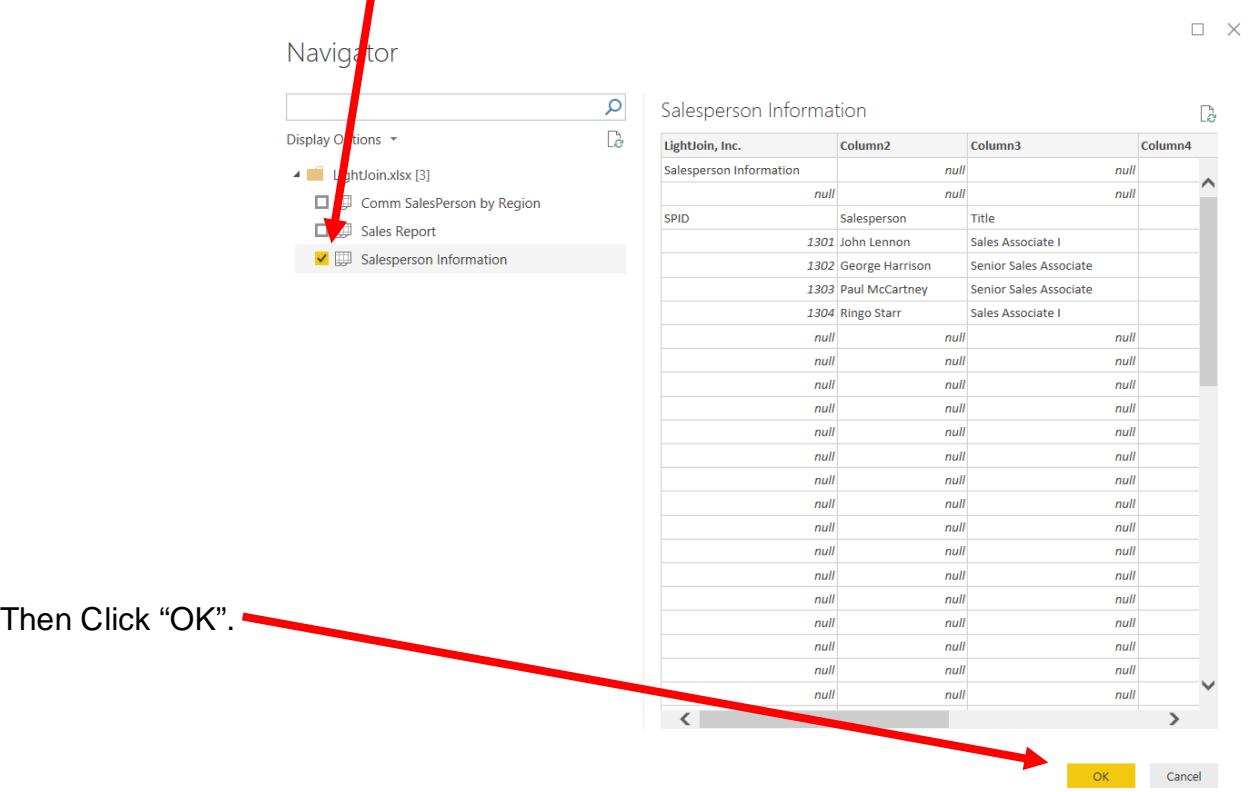

The "SalesPerson Information" query is inserted. After a transformation is performed the changes are recoded in the "Applied Steps" section.

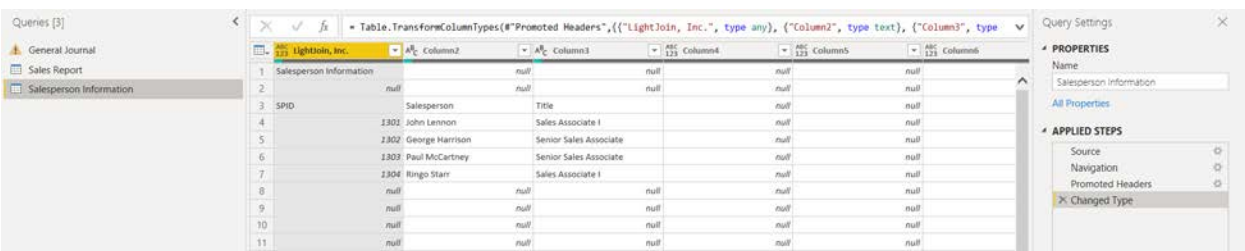

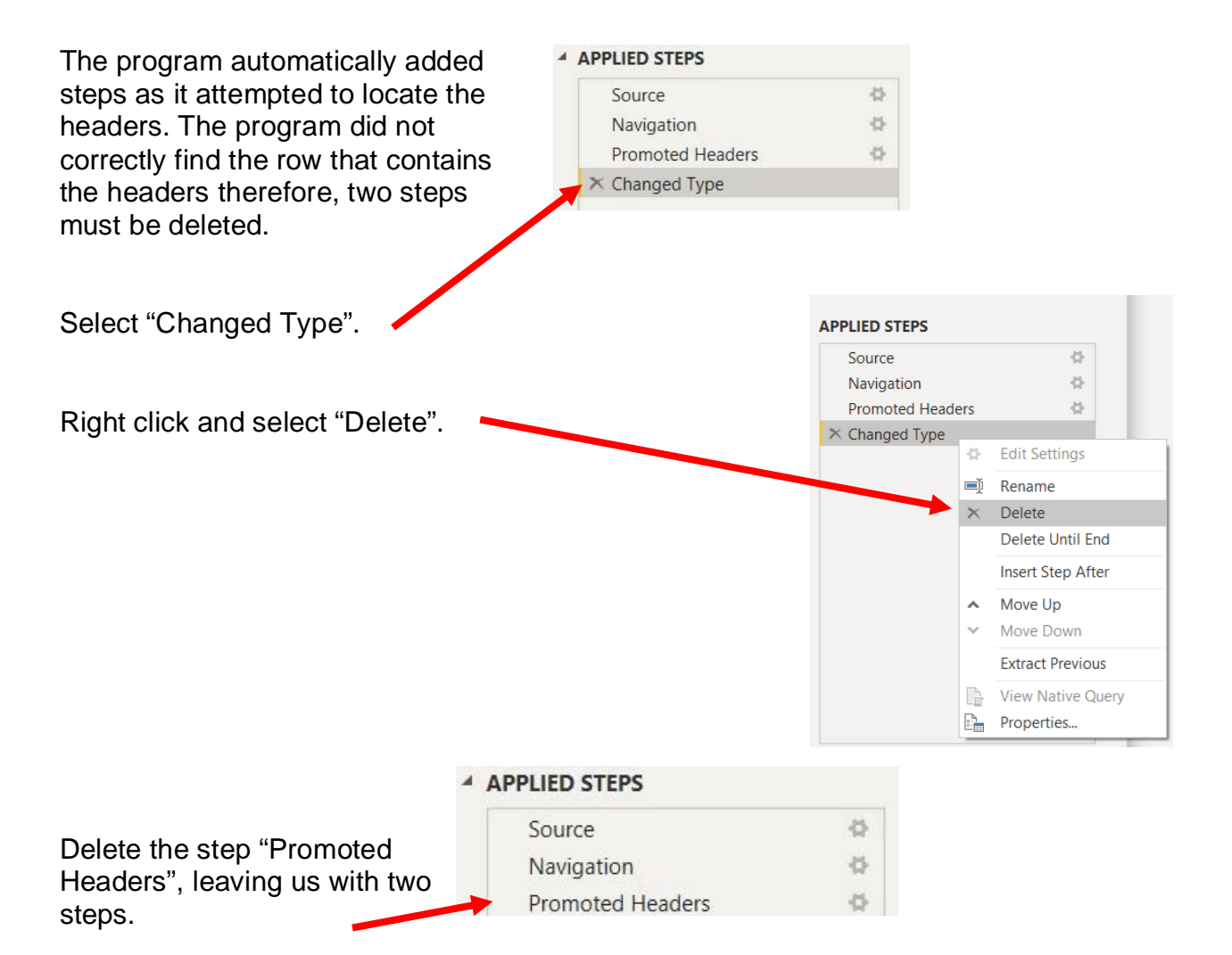

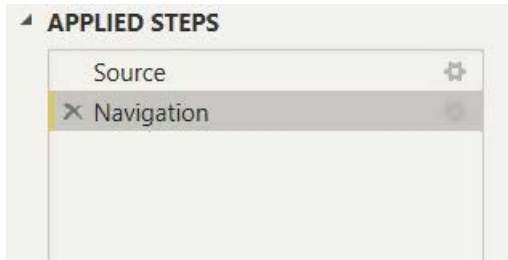

# **Operation 6: Fix the Headers**

The field headers are in the fourth row of the source document. Remove the top three rows to move the headers to the first row and then assign that row as the headers.

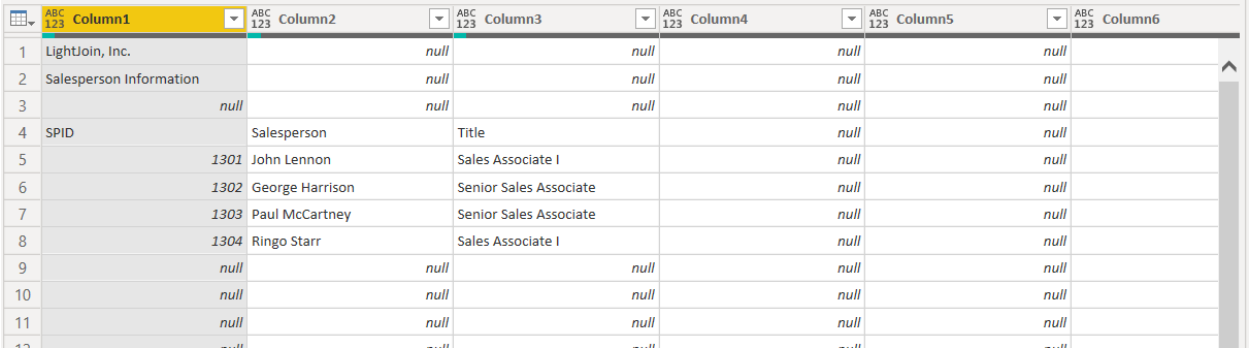

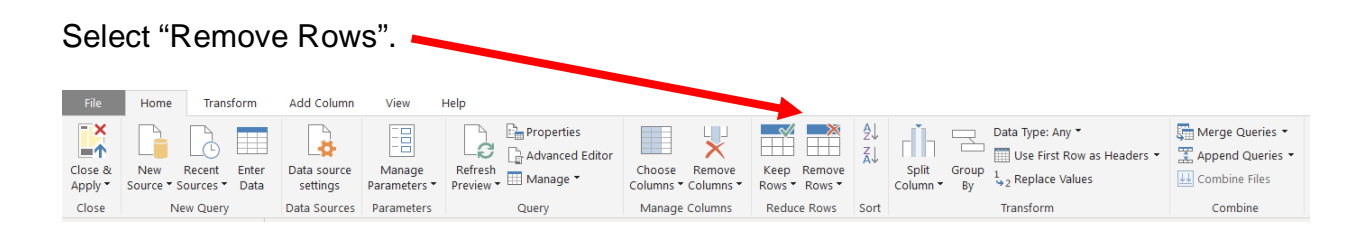

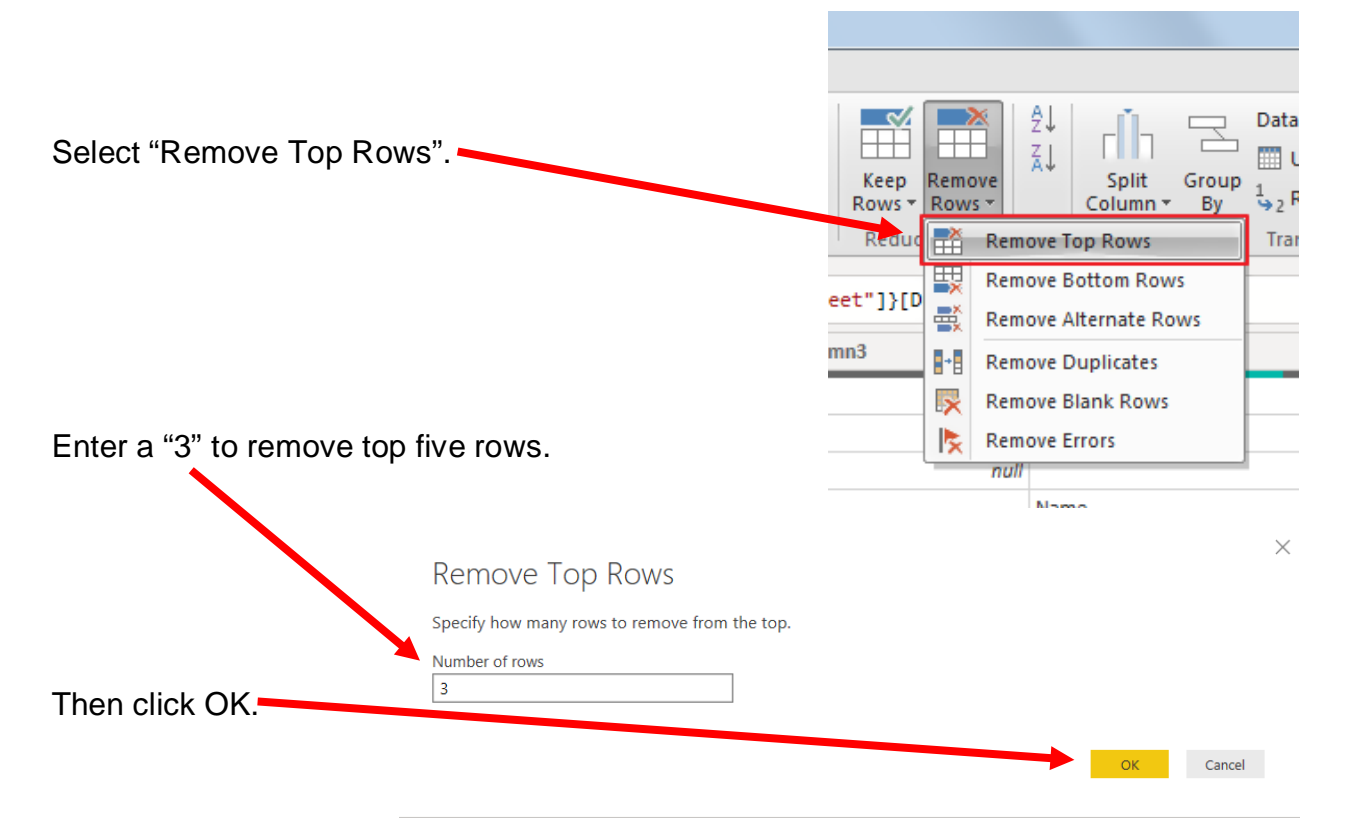

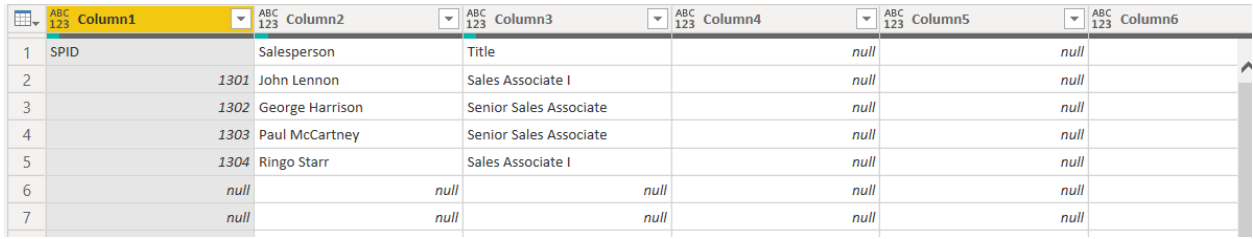

To make the first row in the current data as header, select "Use First Row as Headers".

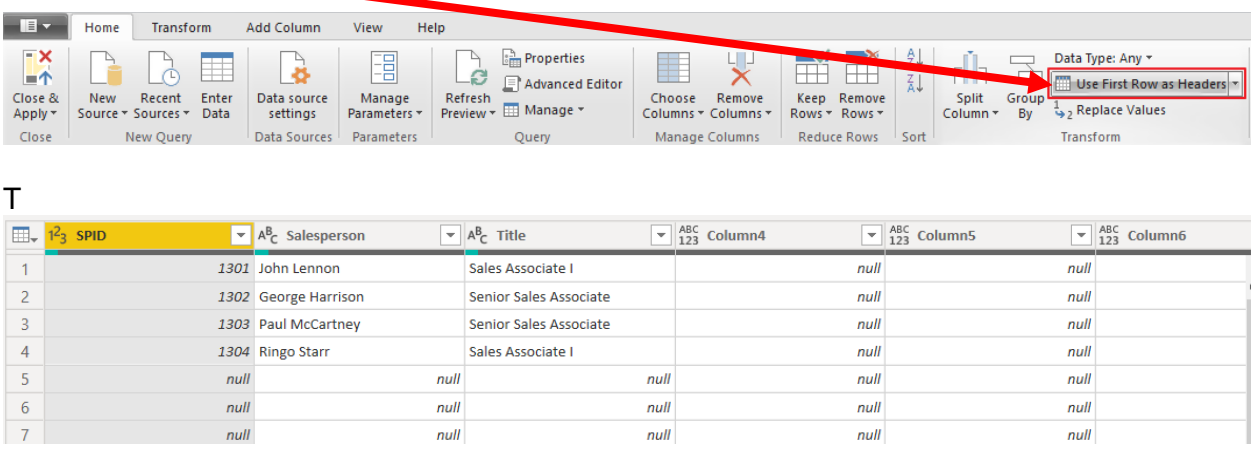

After a transformation is performed the changes are recorded in the "Applied Steps" section. If a step was incorrectly completed, just delete the step redo.

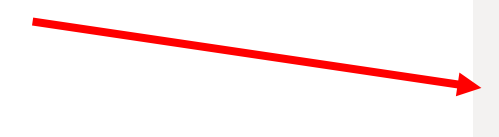

#### ▲ APPLIED STEPS

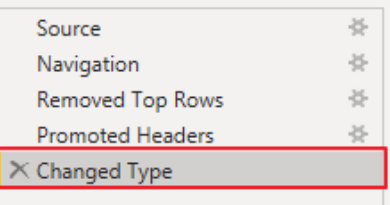

#### **Operation 7: Clean up the columns**

#### **Remove extra columns and rename the columns**

Select the columns that contain data by clicking on the heading "SPID" and then hold down the "Shift" key, and at the same time, clicking on the heading "Title".

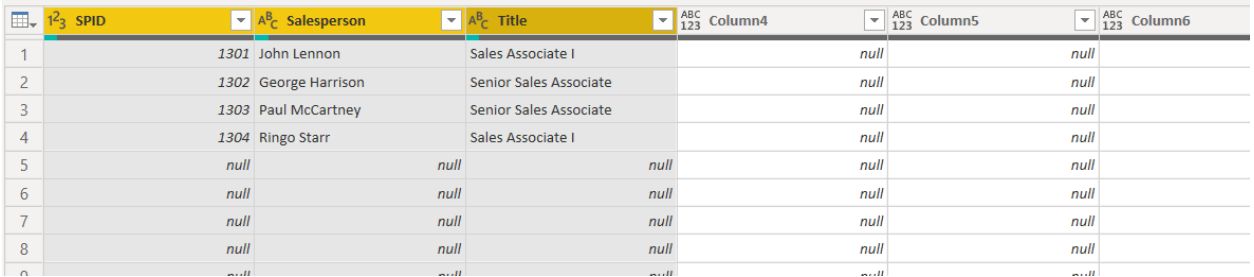

# Click on the "Remove Columns" Drop-down.

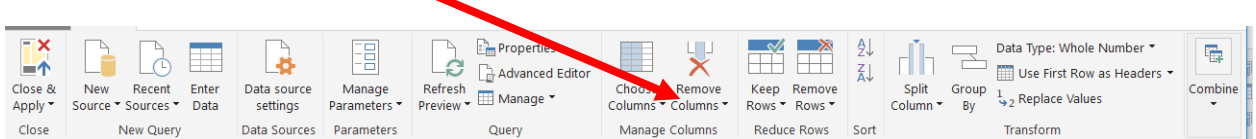

#### Select "Remove Other Columns". Ą, ĀĴ Remove Choose Keep Remove Split Group olumns Columns<sup>\*</sup> Rows \* Rows \* Column<sup>\*</sup> By Remove Columns Mar rt H Remove Other Columns  $II"$ CalacDa  $n \in \mathsf{For}$

To rename the first column heading, double click on "SPID".

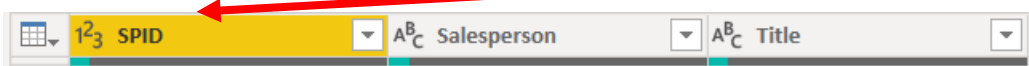

## Type "Sales Person ID" and press enter.

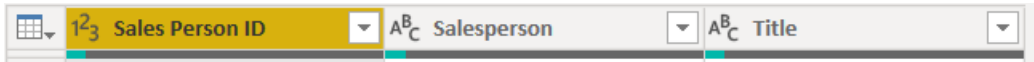

## **Operation 8 – Exclude rows that do not contain a number for "Sales Person ID"**

There are several rows that do not contain valid data in the "Sales Person ID" column, and which must be removed. Nothing is being deleted from the source document. This will just exclude rows from the Power BI table.

Click on the drop-down in the "Sales Person ID" column heading.

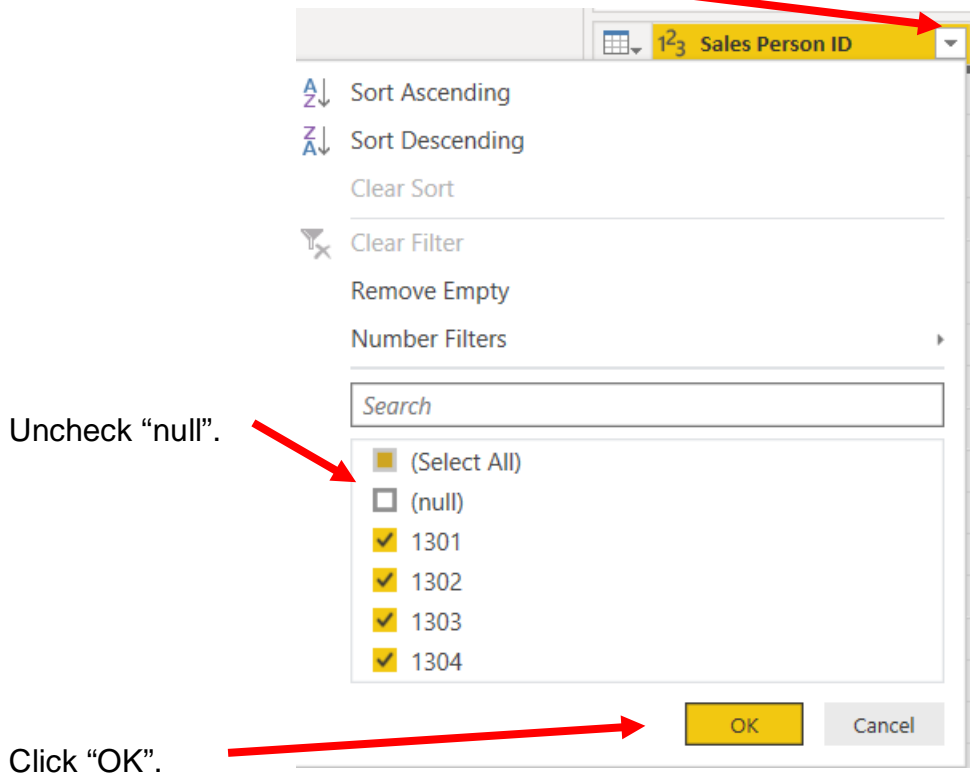

Notice that there are no longer any rows with nulls and Filtered Rows has been added to the "Applied Steps" section.

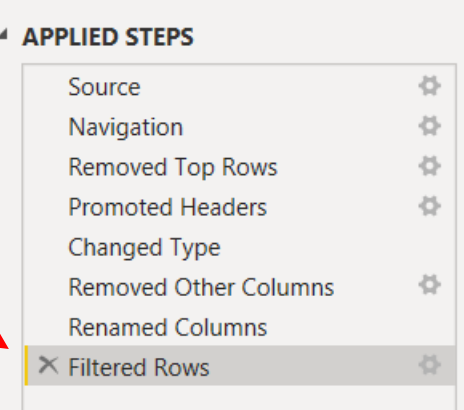

### **Operation 9: Get Data from New Source**

# **Input the "Comm SalesPerson by Region" from the** *LightJoin* **Excel data set.**

You can import other datasets from the Power Query Editor. Under the "Home" tab, select "New Source". Then select Excel from the drop-down

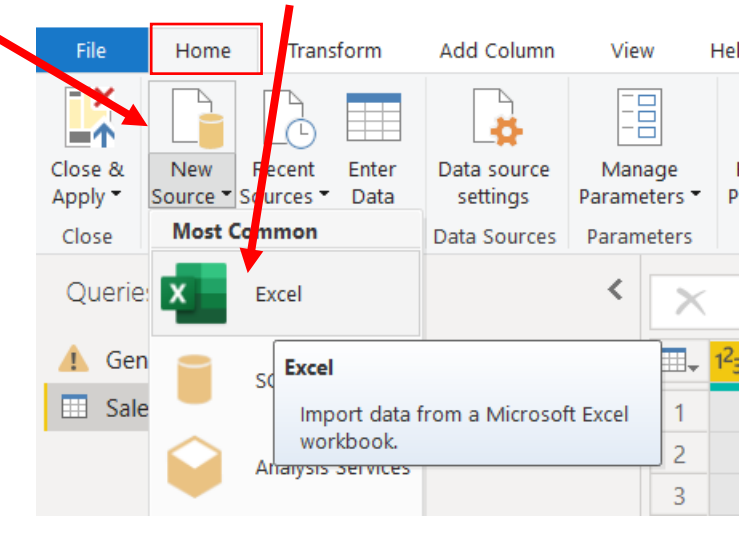

#### Select the file (LightJoin).

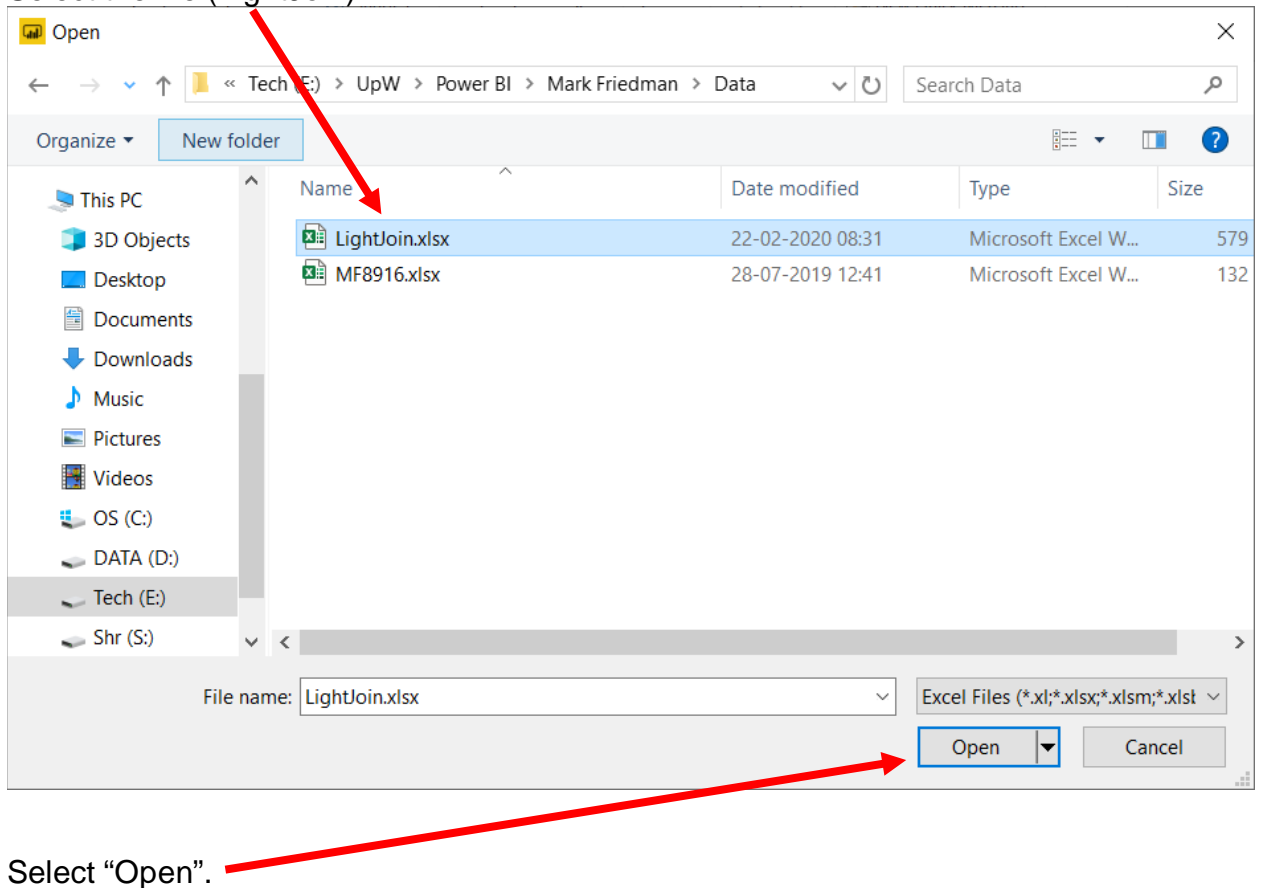

#### Double click on "**Comm SalesPerson by Region**" or select the check box to the left of the sheet's name.  $\lt$

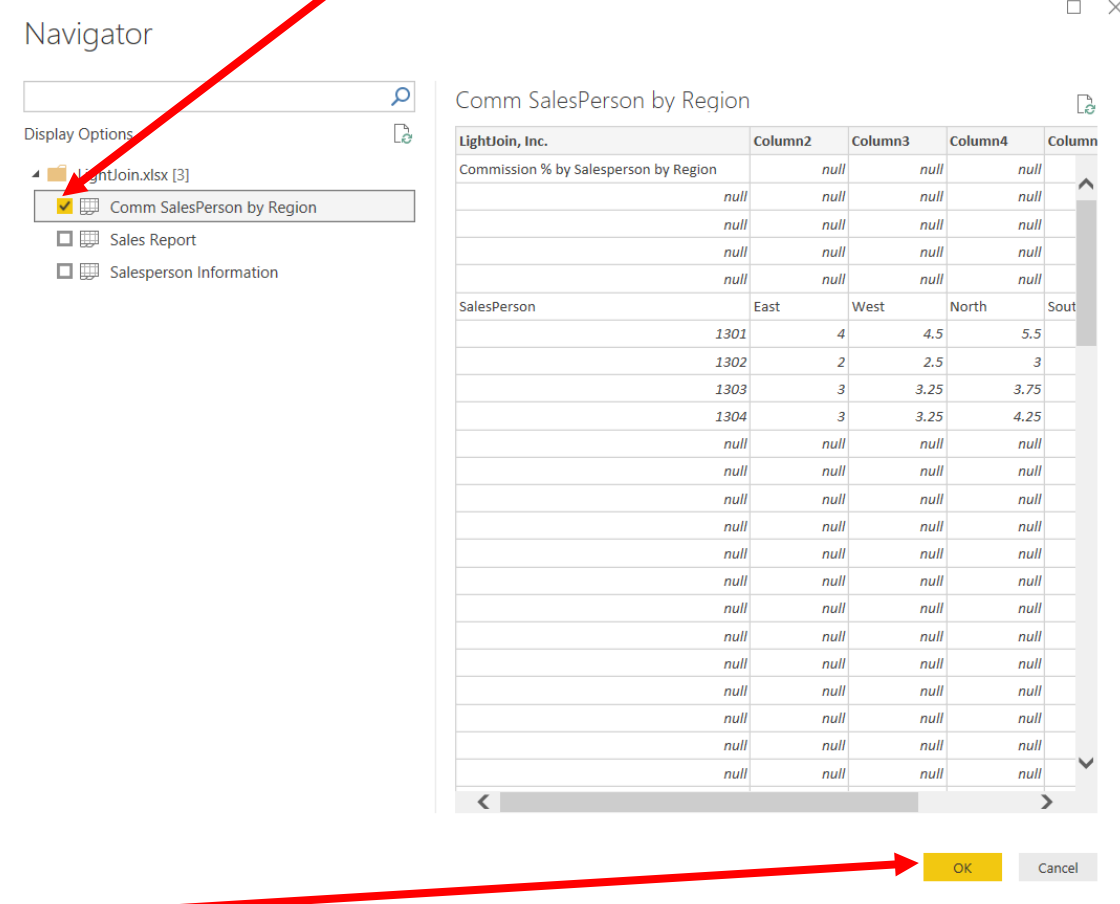

Select "OK" and the data gets loaded into the Power Query editor window.

The "Comm SalesPerson by Region" query is now inserted. After a transformation is performed the changes are recoded in the "Applied Steps" section.

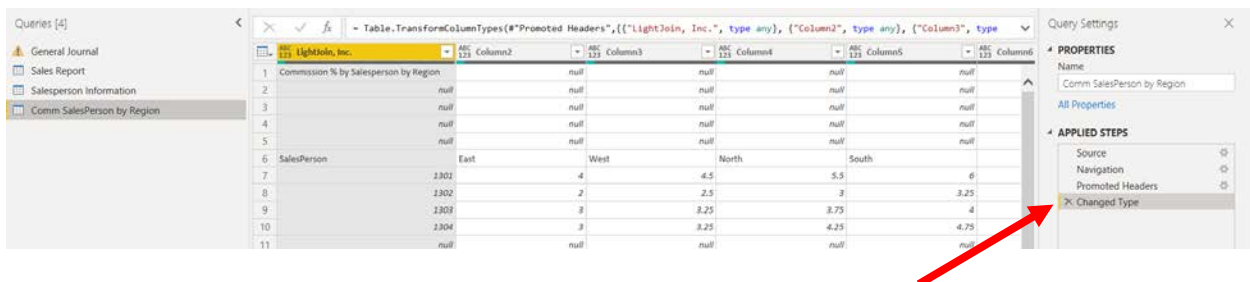

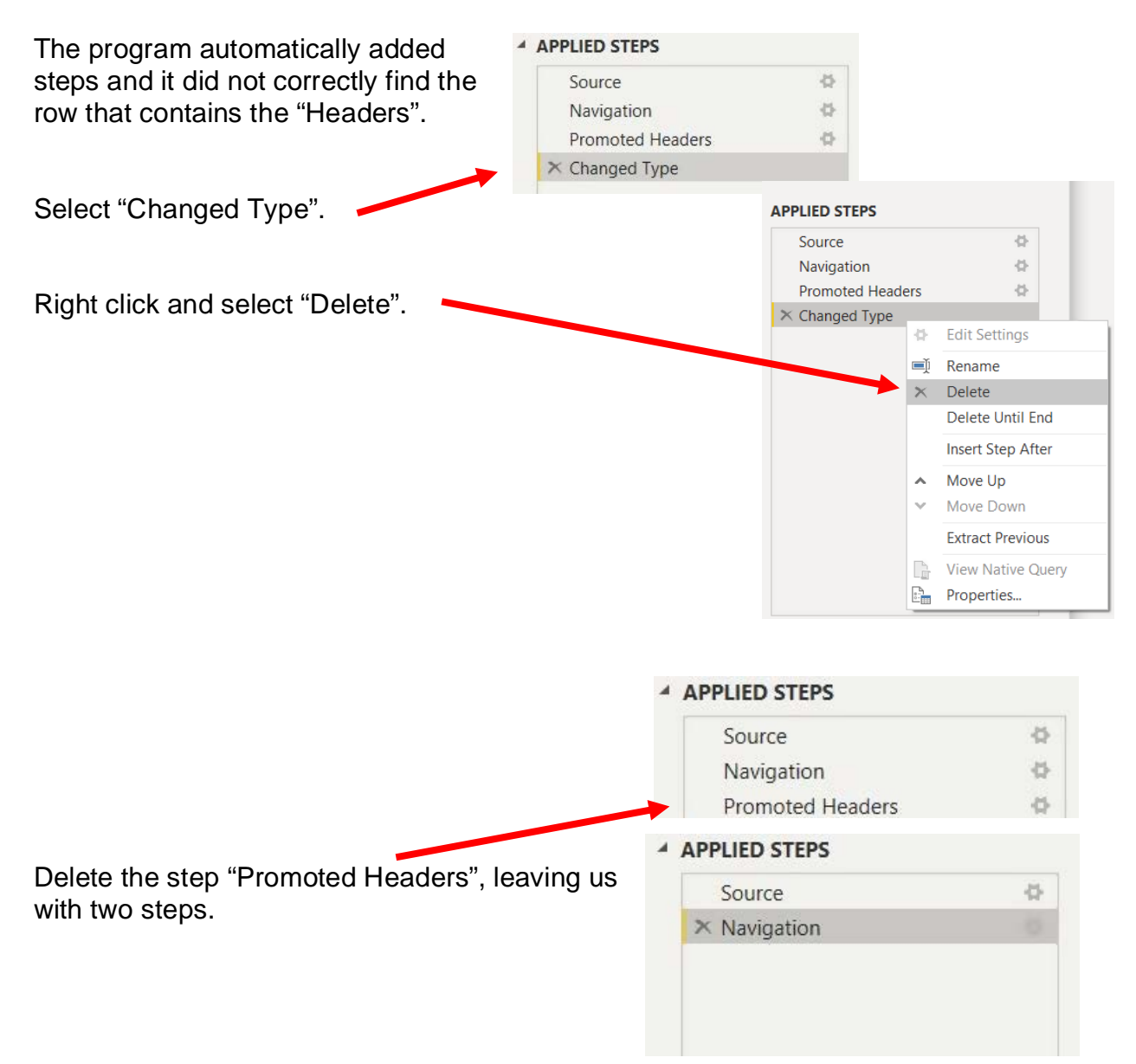

# **Operation 10: Fix the Headers**

The field headers are in the seventh row of the source document. Remove the top six rows to move the headers to the first row and then make them to the Query Editors' headers.

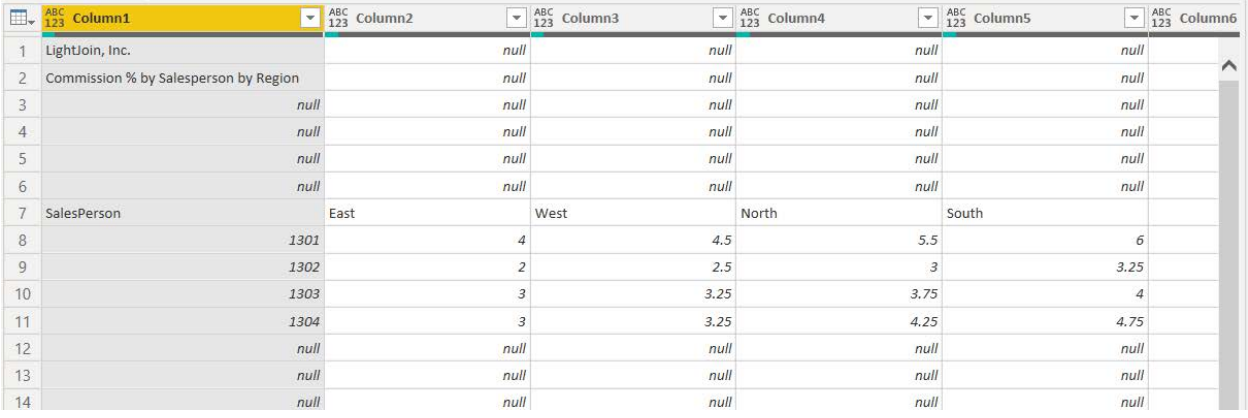

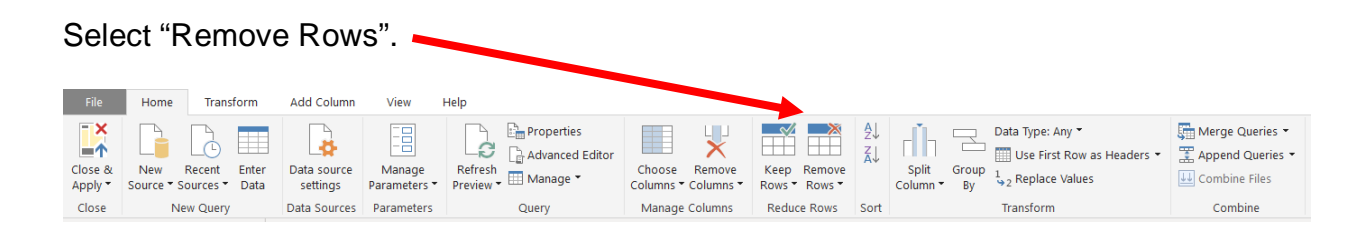

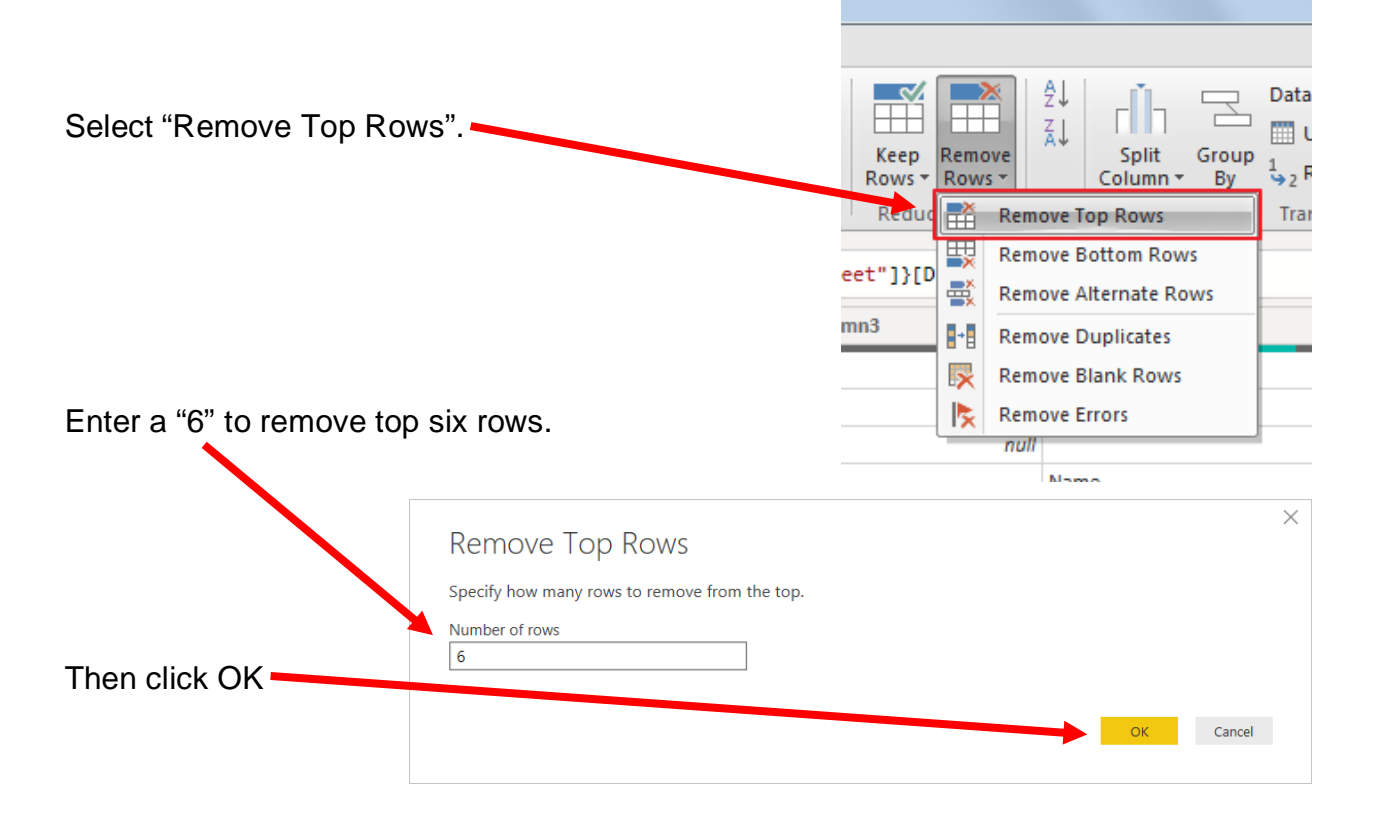

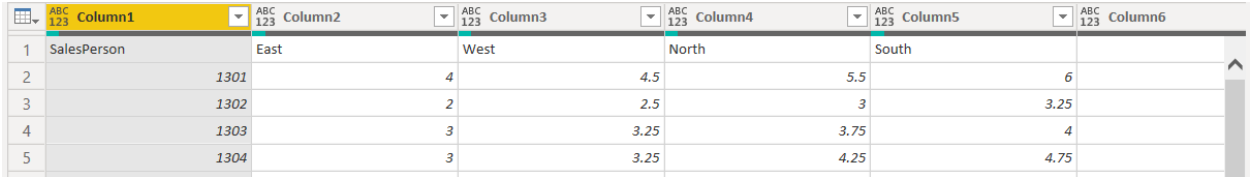

To make the first row in the current data the header, select "Use First Row as Headers".

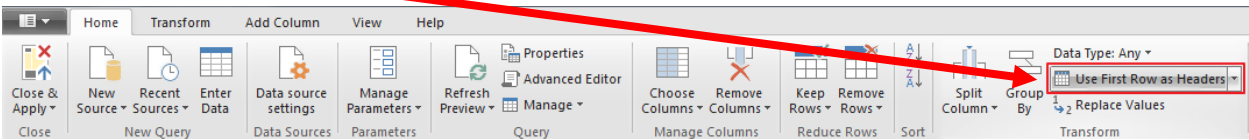

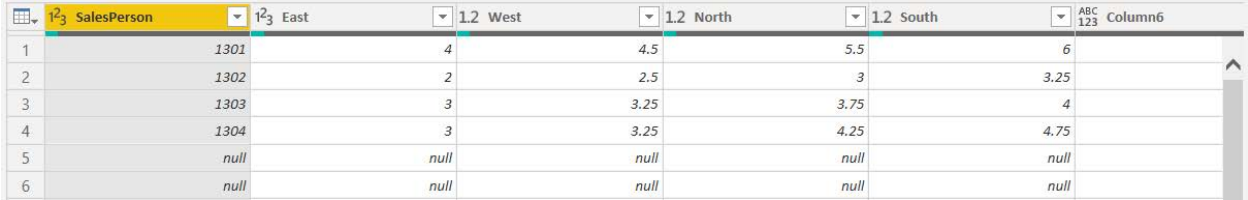

After you perform a transformation, the changes are recorded in the "Applied Steps" section. If a step was incorrectly done, just delete the step redo.

#### ▲ APPLIED STEPS

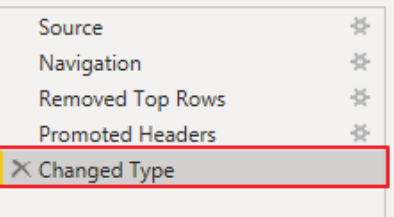

# **Operation 11: Clean up the columns:**

#### **Remove extra columns and rename the columns**

Select the columns "SalesPerson" up until "South" by clicking on the heading "SalesPerson". Hold down the shift key and at the same time click on the column heading "South".

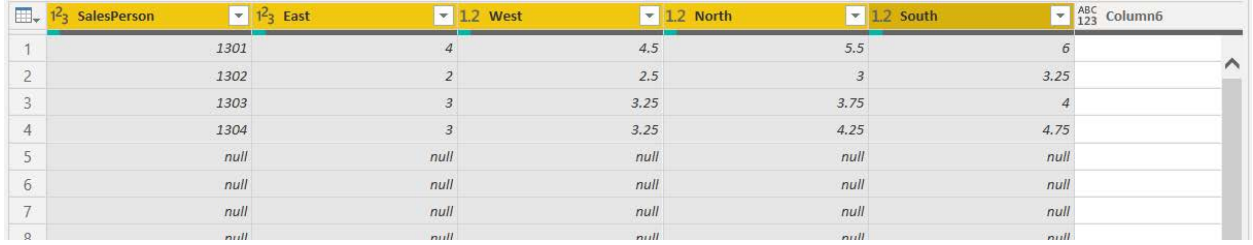

# Click on the "Remove Columns" drop-down.

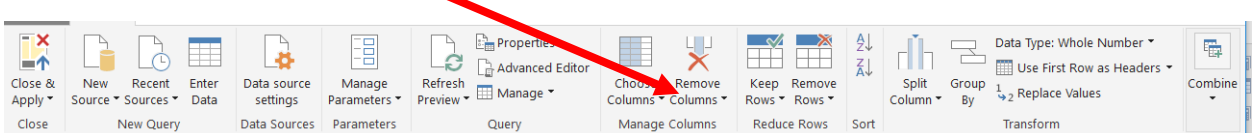

#### Select "Remove Other Columns".

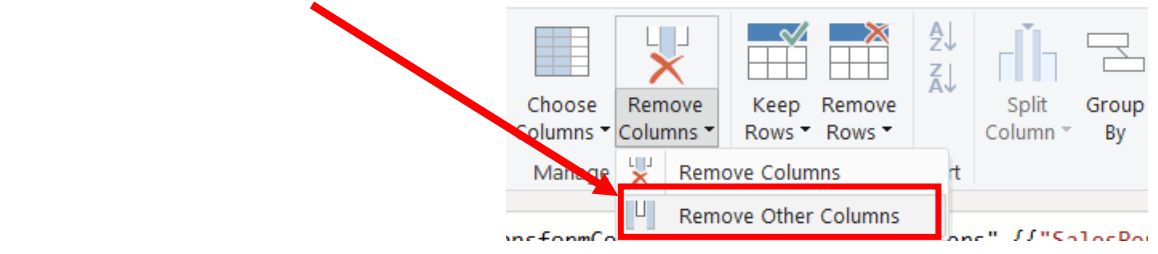

Double click on "SalesPerson" and rename it by typing "Sales Person #" and pressing the enter key.

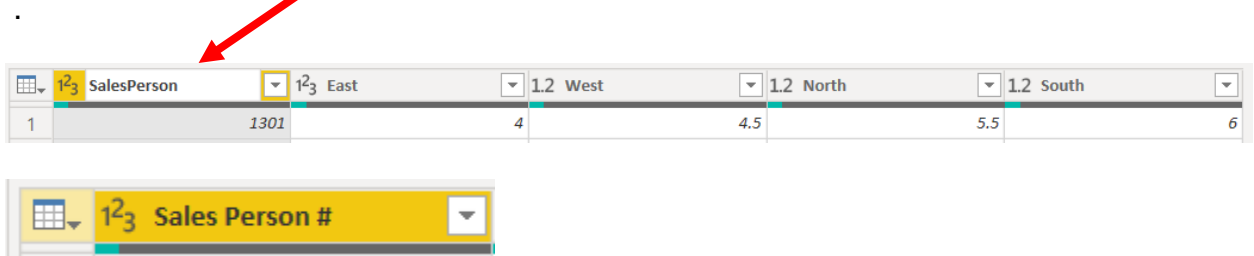

#### **Operation 12 – Exclude rows that do not contain a number for "Sales Person #"**

There are several rows that do not contain valid data in the "Sales Person #" column, which can be removed. Nothing is being deleted from the source. This will just exclude records from the final table.

Click on the drop-down in the "Sales Person #" column.

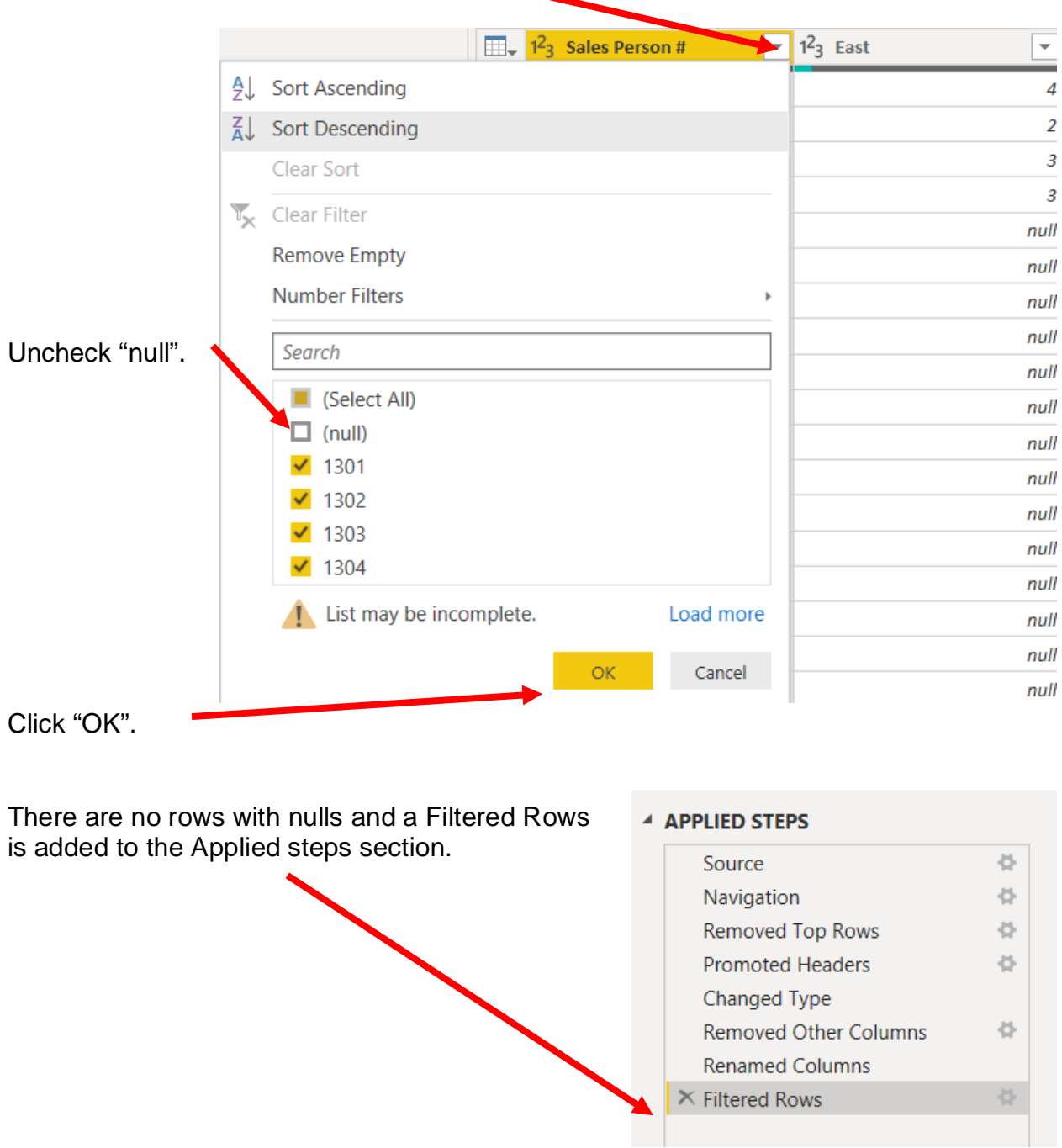

# **Operation 13: Unpivot columns**

**Unpivot all the data in the "Region" column producing a table of commission for every combination of "Sales Person #" and "Region".**

Select East, West, North and South. You can do that by clicking on East, then press Shift and South together

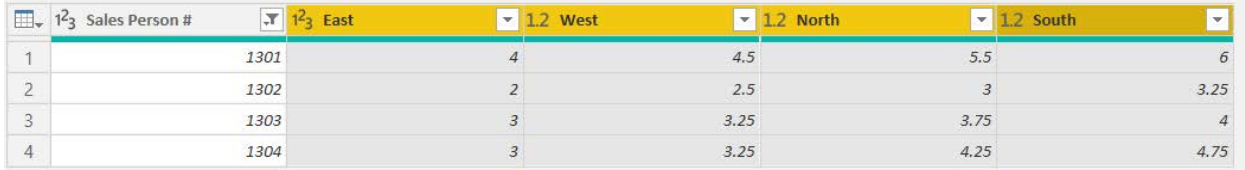

Select Transform and the select "Unpivot Columns".

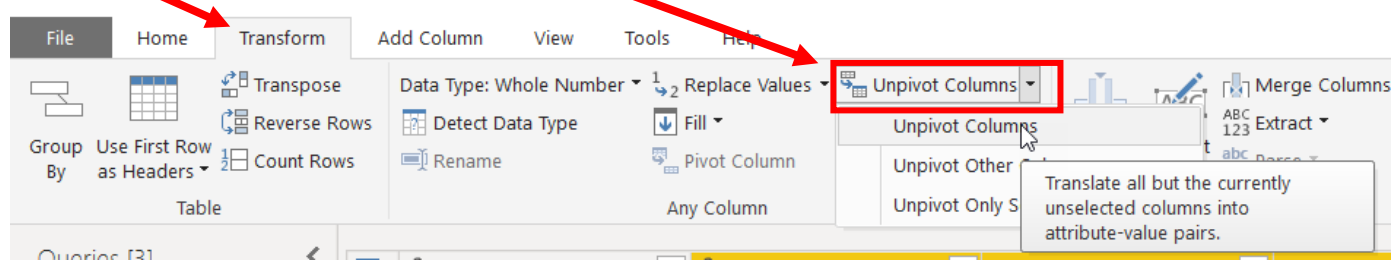

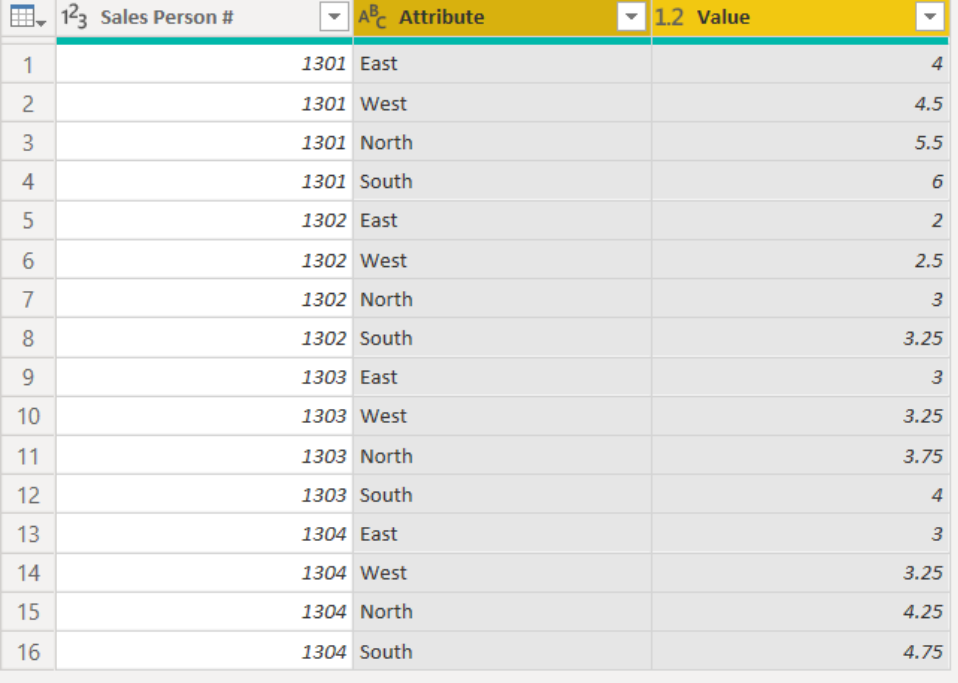

Rename the columns "Attribute" & "Value" to "Region" & "Commission %" respectively by double clicking on the headers

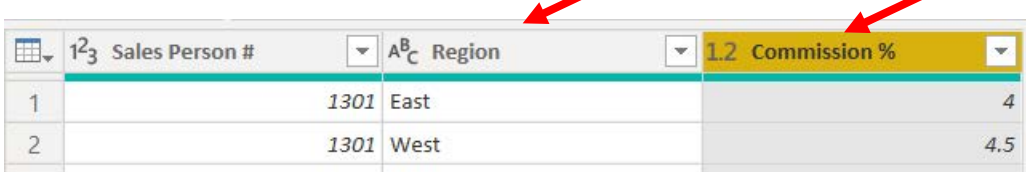

The data in the "Commission %" column is a decimal and you will use it accordingly while computing the Commission for each Salesperson.

#### **Operation 14: Merge datasets.**

#### **Combining the data from the "Sales Report" query with the "Salesperson Information" query.**

We will merge the data sets two at a time. Data Set 1 mergers with Data Set 2 to form Data Set 1&2. Data Set 1&2 is then merged with Data Set 3 to form Data Set 1&2&3. Start with the "Sales Report" query by navigating to "Queries and selecting "Sales Report".

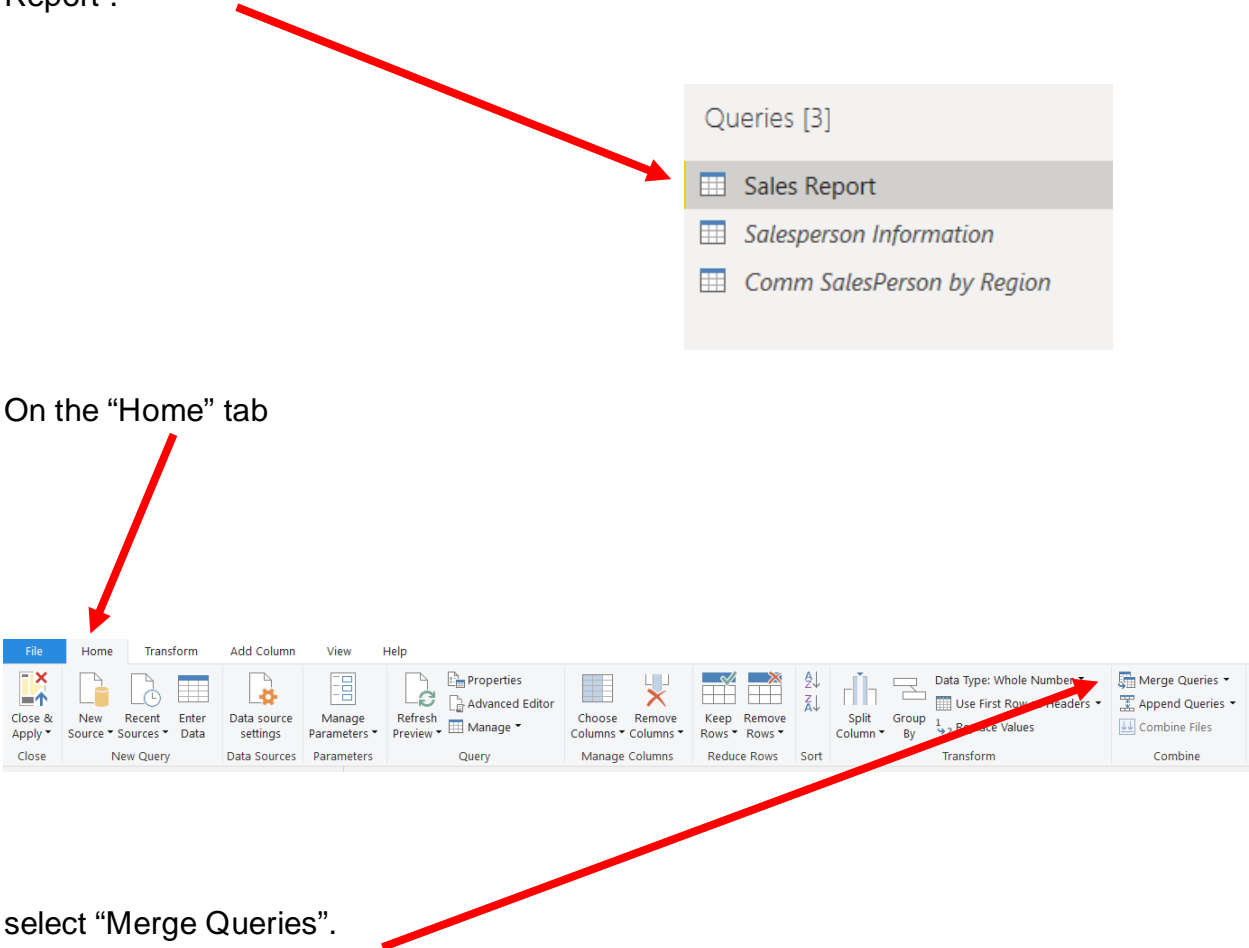

 $\times$ 

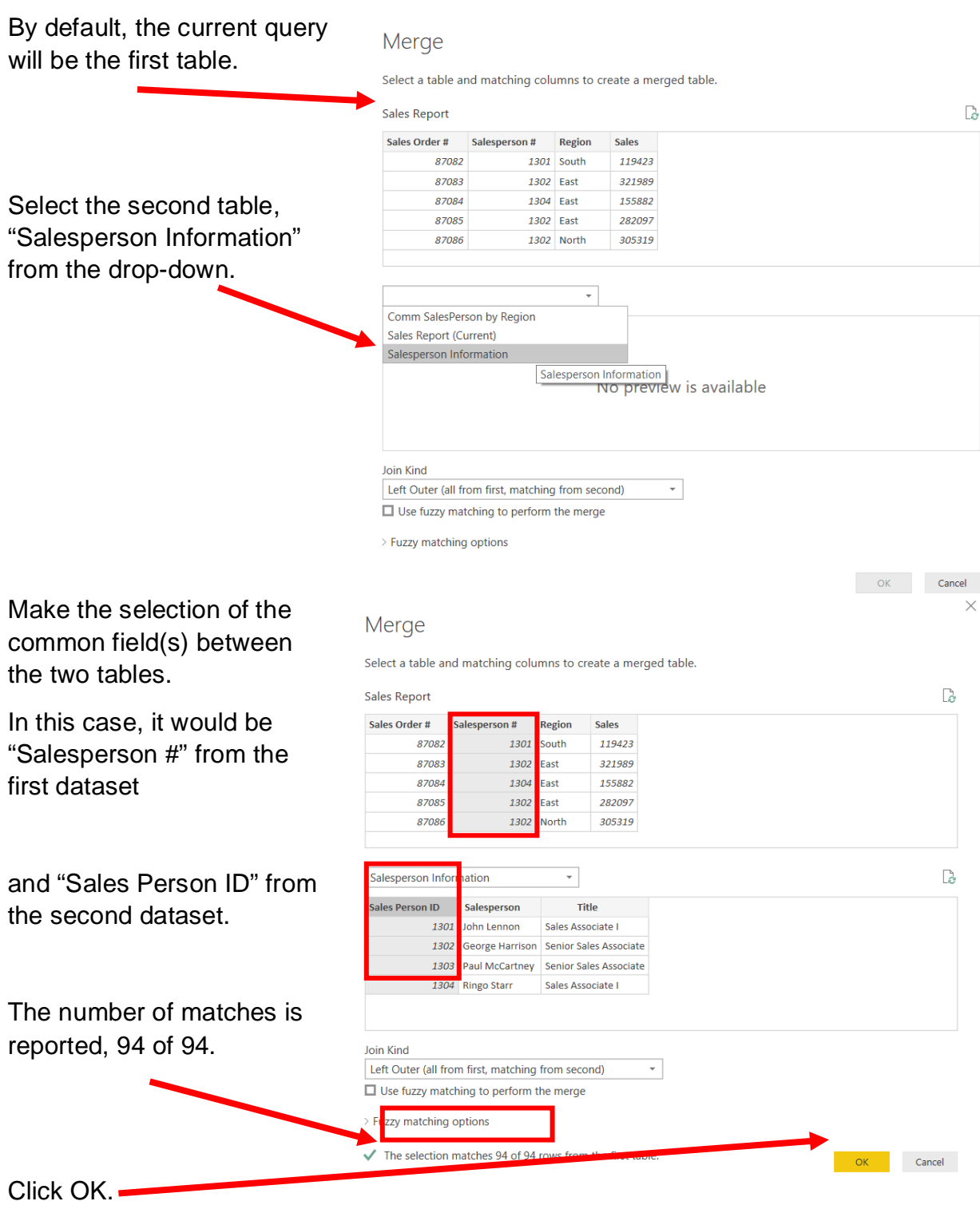

This will add a new column called "Salesperson Information". Click on the button next to the header.  $\blacksquare$ 

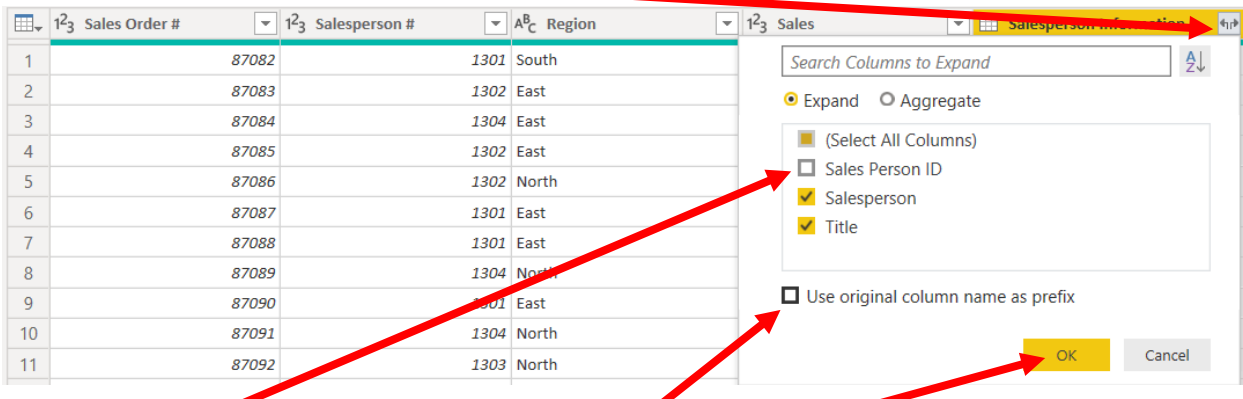

Uncheck "Sales Person ID" and uncheck "Use original column name as prefix" then click OK.

This will load the two new columns "Salesperson" and "Title".

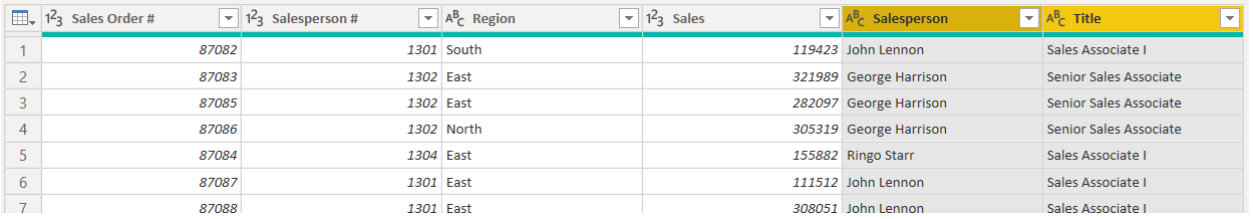

#### **Operation 15: Merge datasets.**

# **Combining the data from the "Sales Report" query and the "Comm SalesPerson by Region" query.**

The unique key that is common to both queries is a combination of "Sales Person ID" and "Region".

To initiate the join, on the Home tab, select "Merge Queries" .

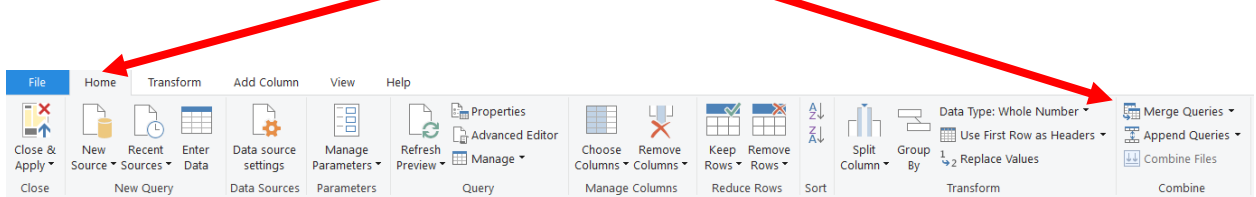

By default, the current query, "Sales Report", will be the first table.

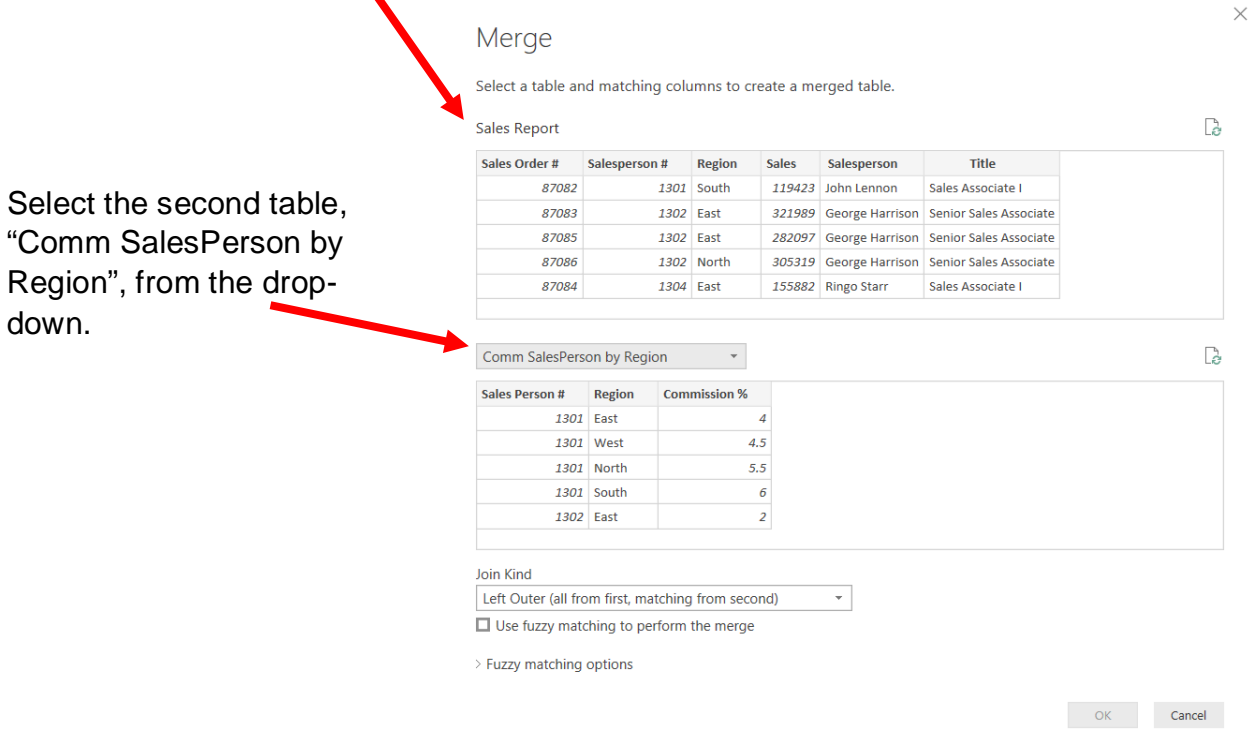

To select two columns as the joining condition, first select the first column then Ctrl+ Click on the second column. The order of selection is also very important. For this use case you will select the "Salesperson ID" first followed by "Region".

ු

# Select "Salesperson #" and "Region" from the first table.

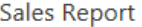

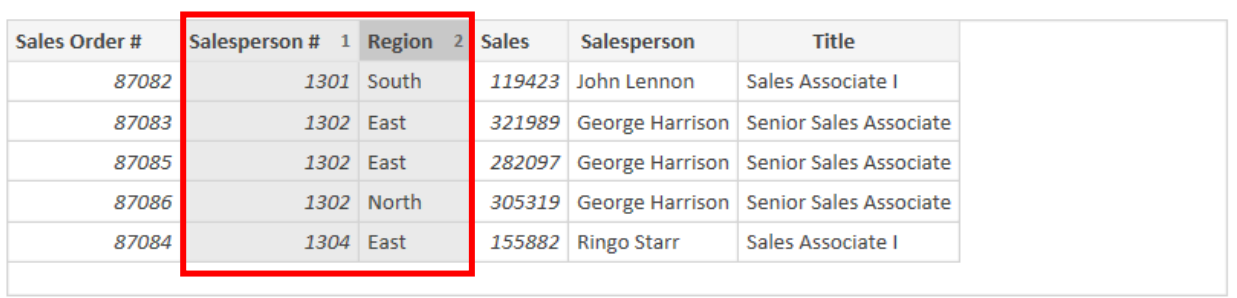

From the second table select "Sales Person #" and "Region".

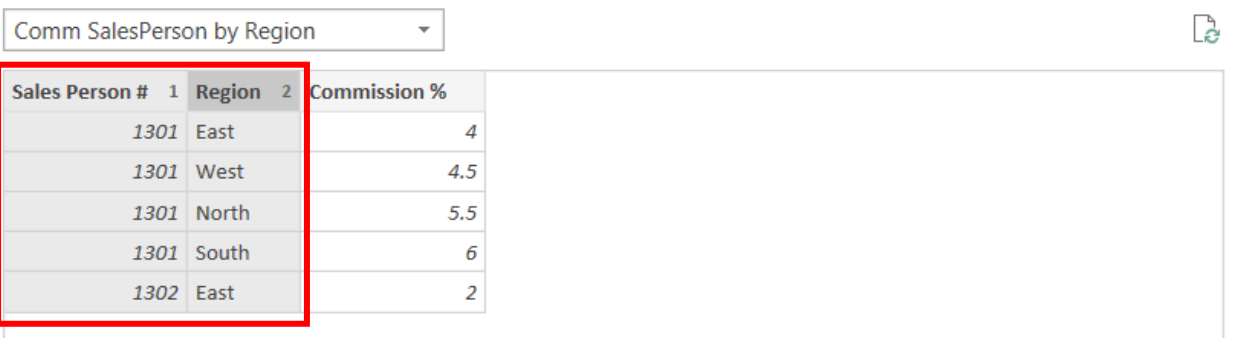

П

# Once the selection from both tables is completed, Click OK.

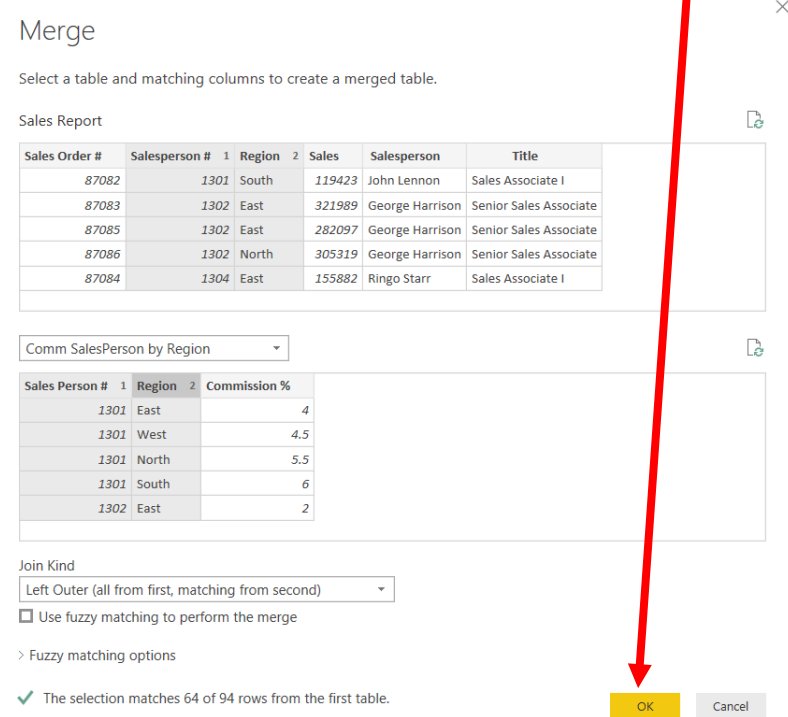

This will add a new column called "Comm SalesPerson by Region".

Click on the button next to the header.

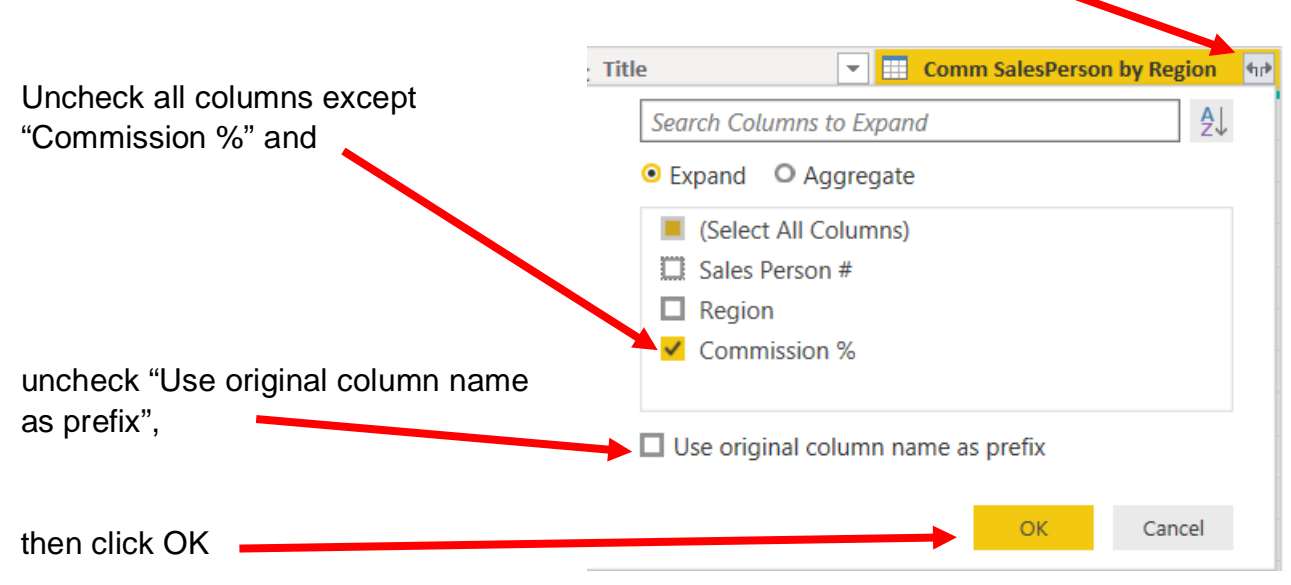

This will load the new column "Commission %".

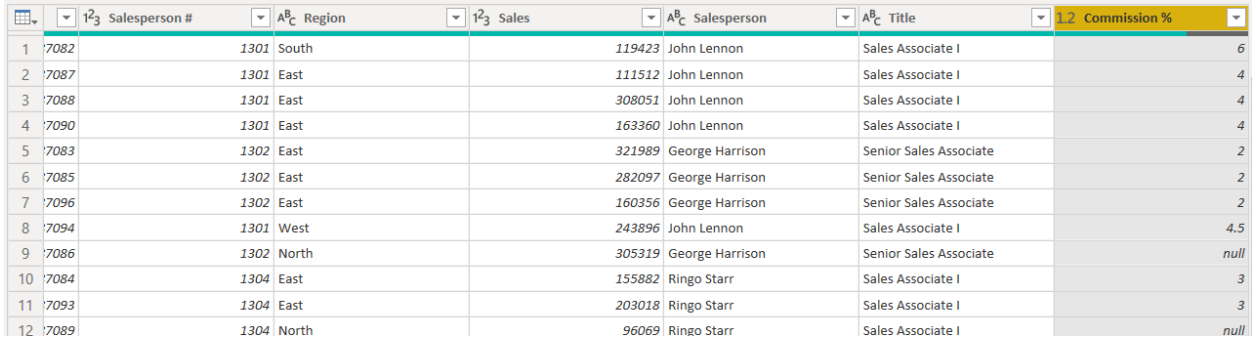

There are certain "Commission %" values that contain "null".

#### **Operation 16: Review the "Commission %" Column**

**Some of the rows do not have a valid result in the "Commission %" column. There must be differences between the data from the two queries that inhibit a match. Generally, we would look for different spellings or spaces.**

We can review the "Commission %" column to determine which rows have nulls. Select the "Commission %" column.  $\overline{\mathbf{A}^{\mathsf{B}}$  Title  $\overline{\phantom{1}}$  1.2 Commission %

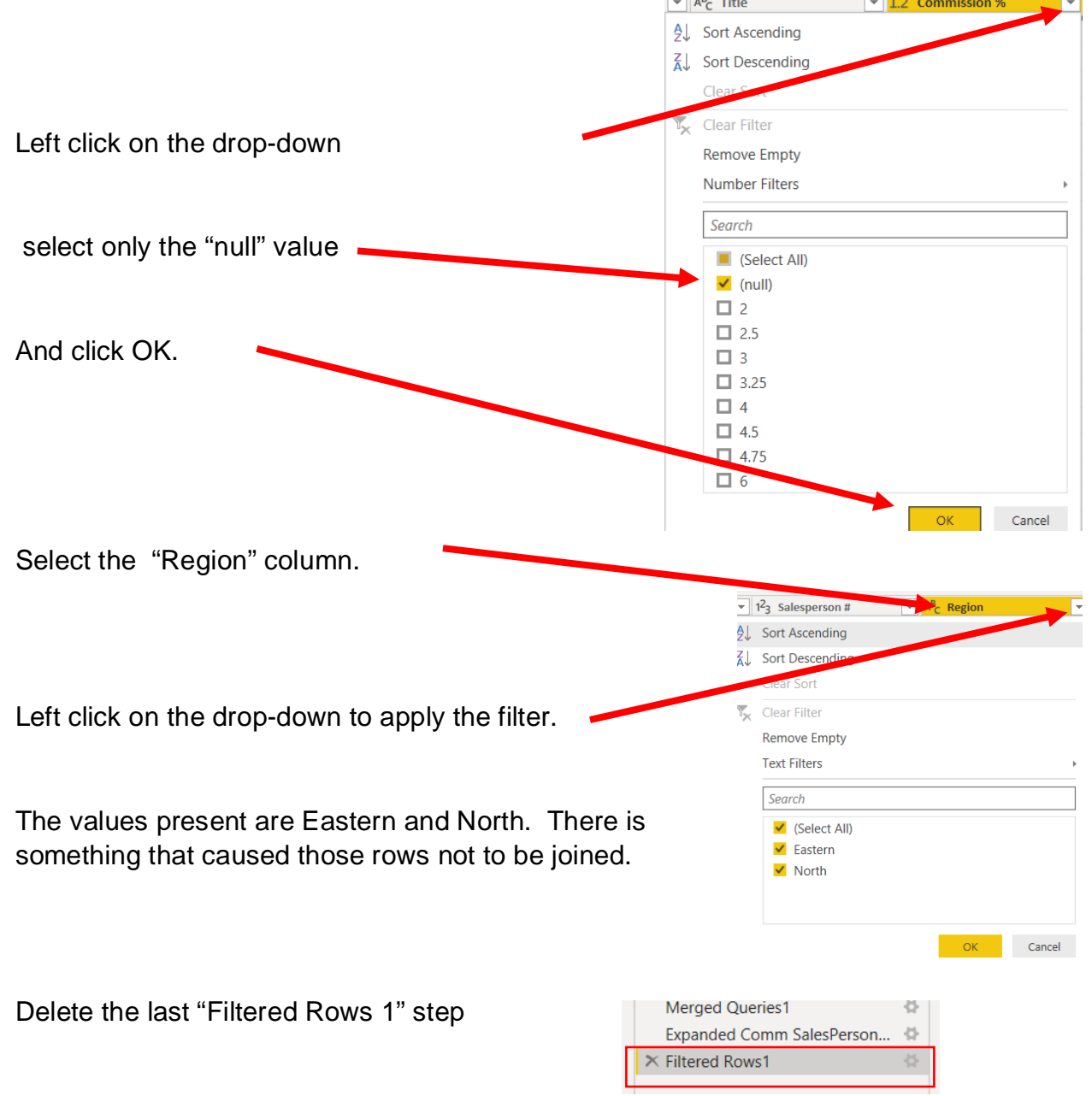

þ

The other query with which we are attempting to join is "Comm SalesPerson by Region".

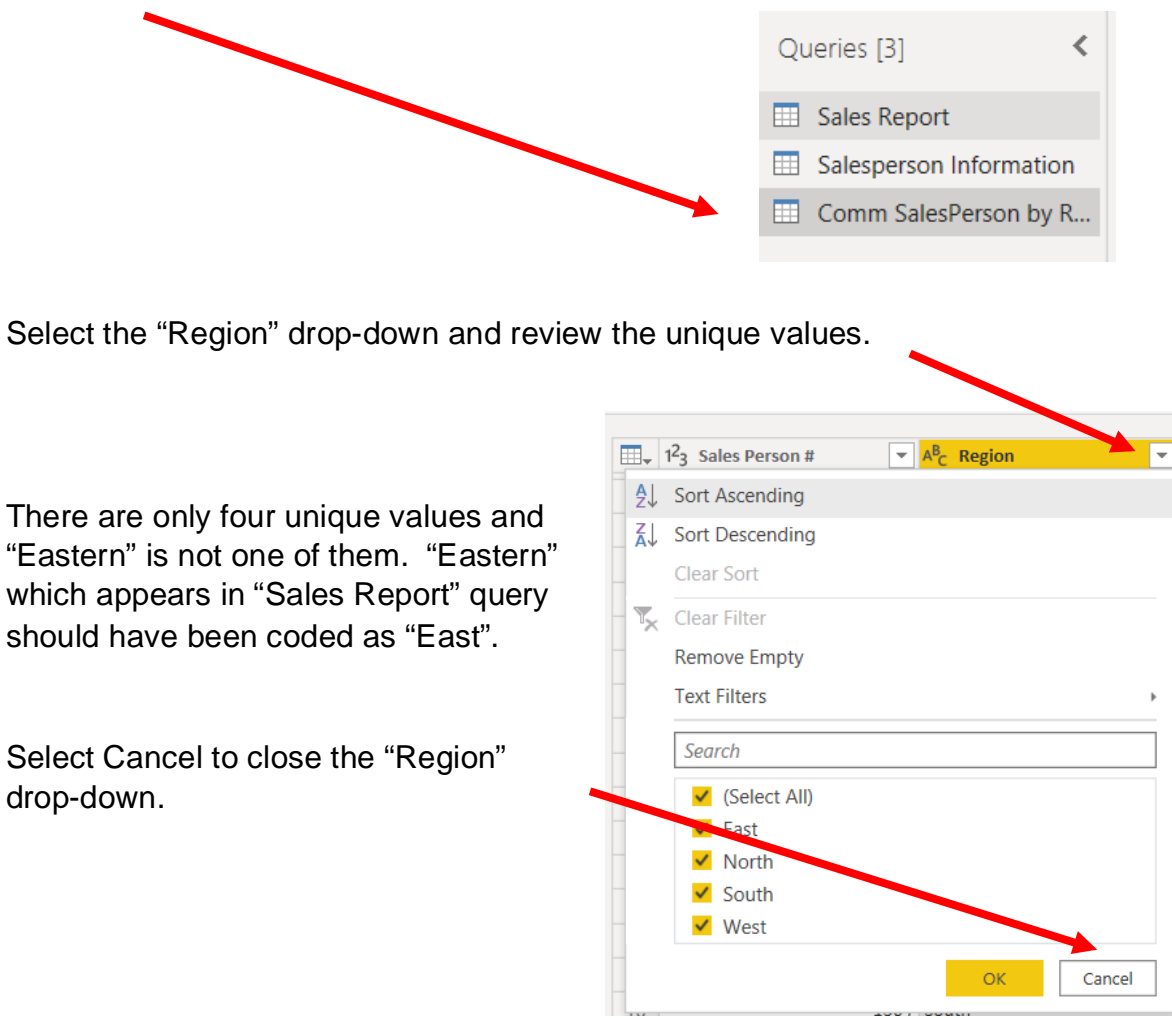

Switch to the "Comm SalesPerson by Region" query.

Before we leave the "Comm SalesPerson by Region" query, there was a problem with the data "North" in the column "Region".

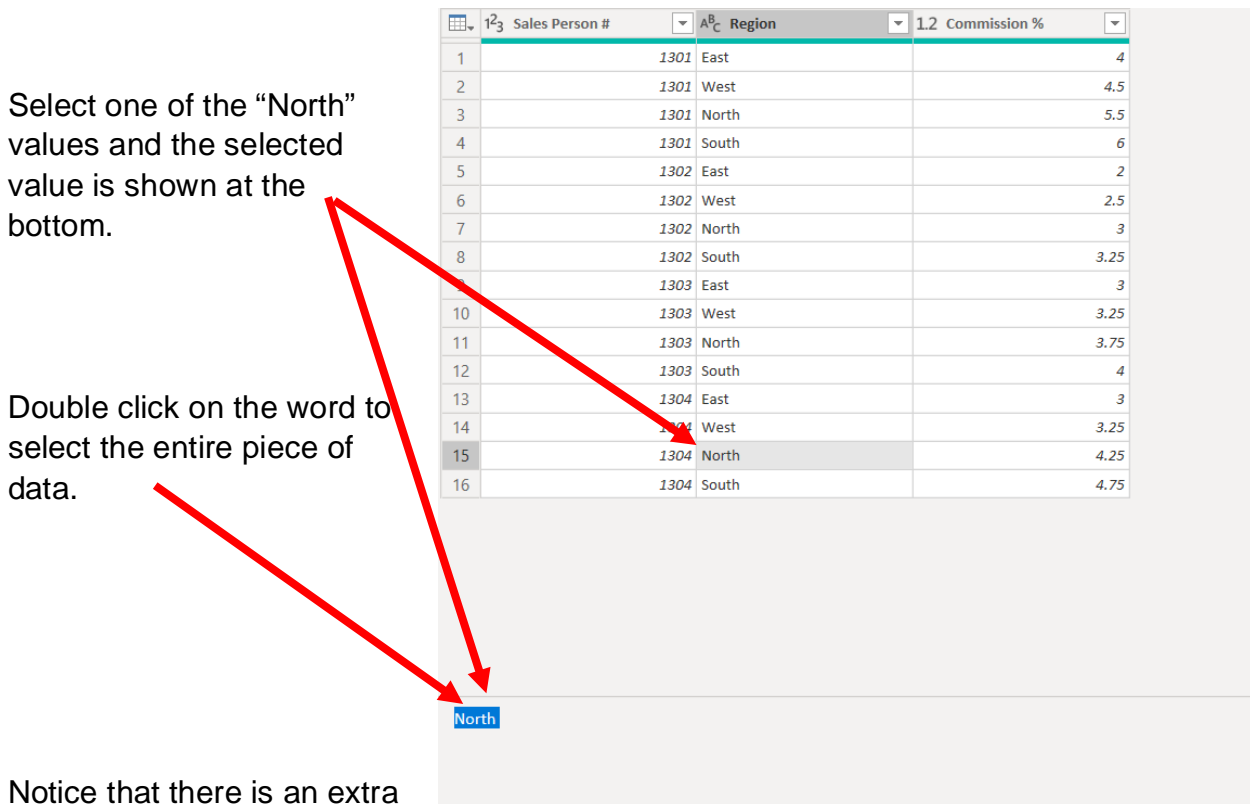

space highlighted along with the word "North"

.

One data set contains "North" and the other data set contains "North ",with a space. The extra space in the "Comm SalesPerson by Region" query prevents the rows from being joined.

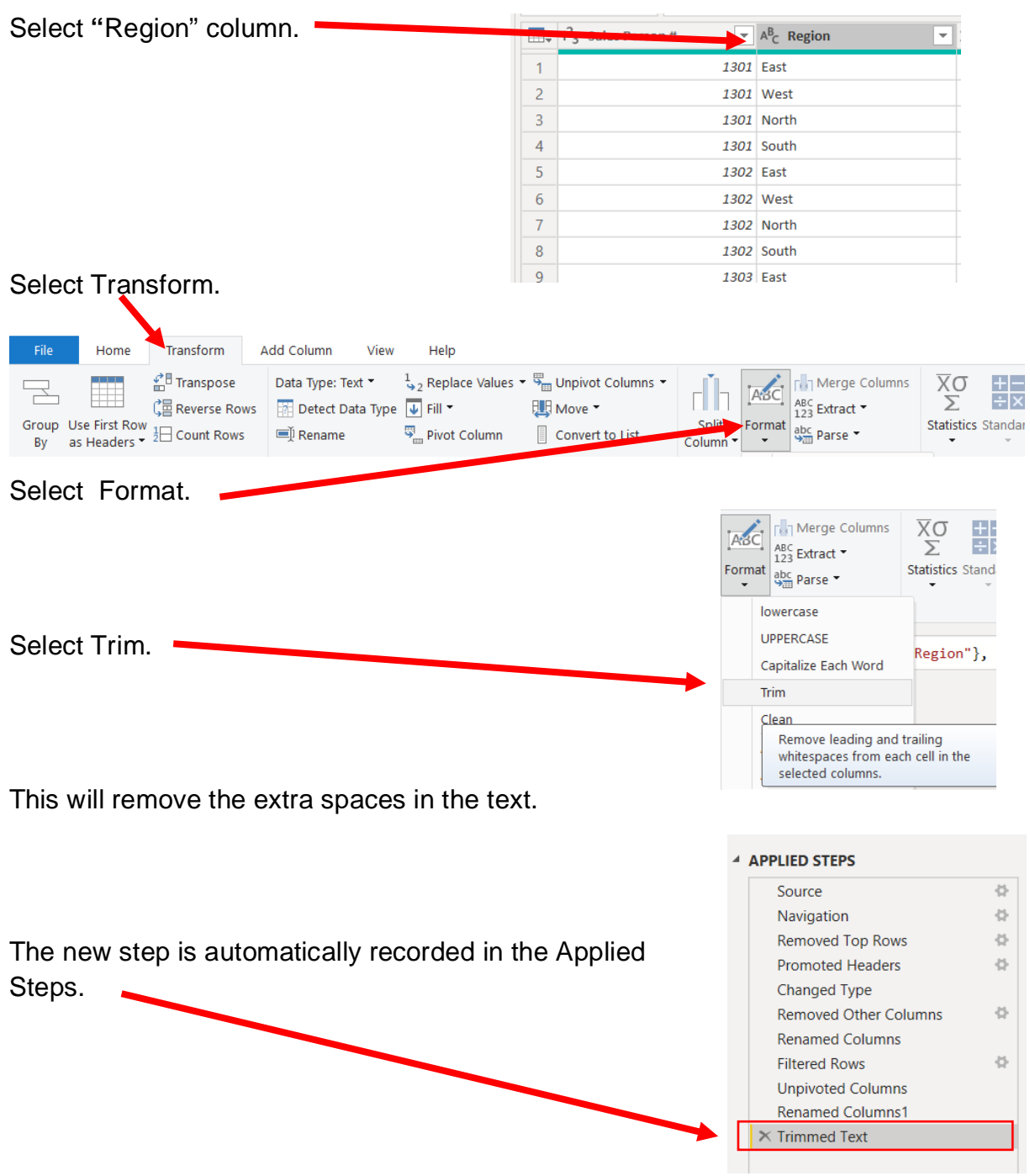

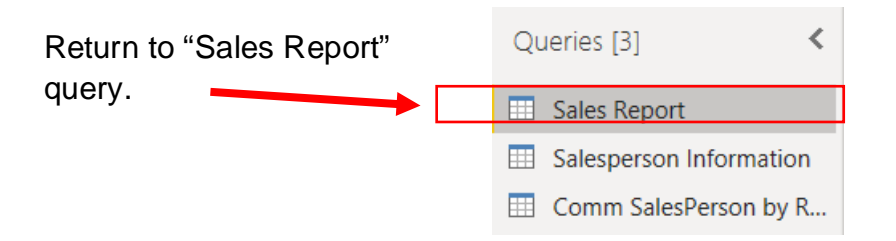

Before the two data sets are merged the column "Region" must be corrected by replacing the value "Eastern" with "East".

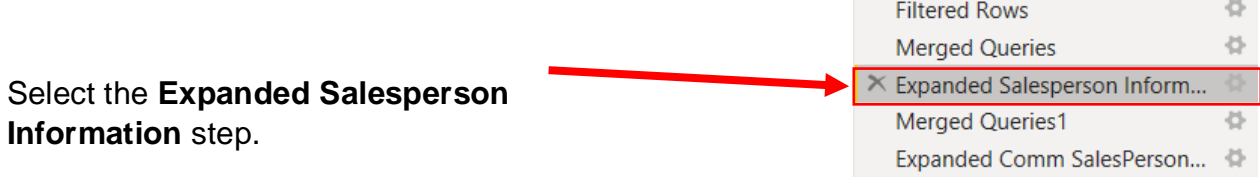

# Select the column "Region"

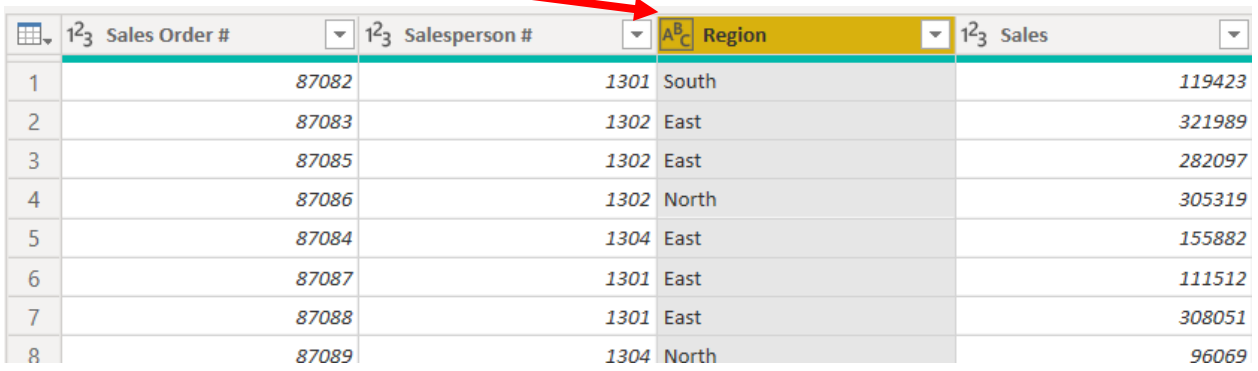

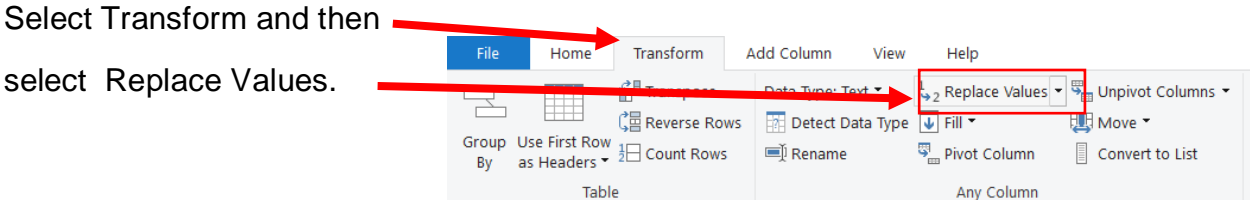

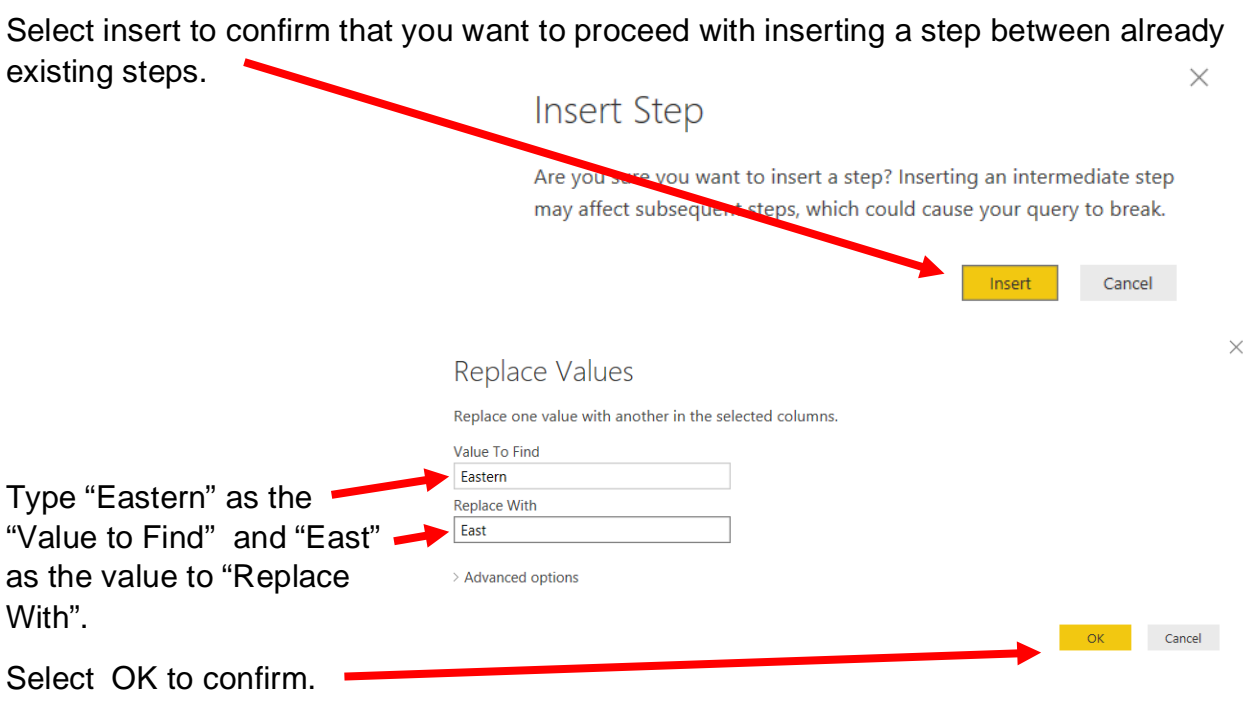

This will replace all the "Eastern" values with "East".

#### **4 APPLIED STEPS** Source Navigation Removed Top Rows Promoted Headers Changed Type

÷.

骨 를

준

骨

 $\langle \cdot \rangle$  $\langle \cdot \rangle$ 

 $\langle \rangle$  $\langle \rangle$ .. 章

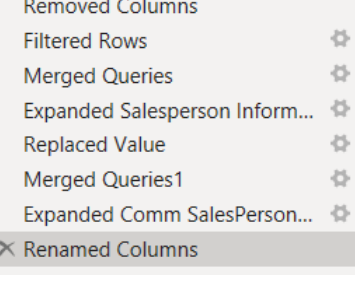

Left click on the "Commission %" drop-down arrow to verify that all the null values have been eliminated and that "Commission %" has correctly populated all the rows.<br> **Lesperson Information.Title**  $\vert \cdot \vert$  1.2 Commission %

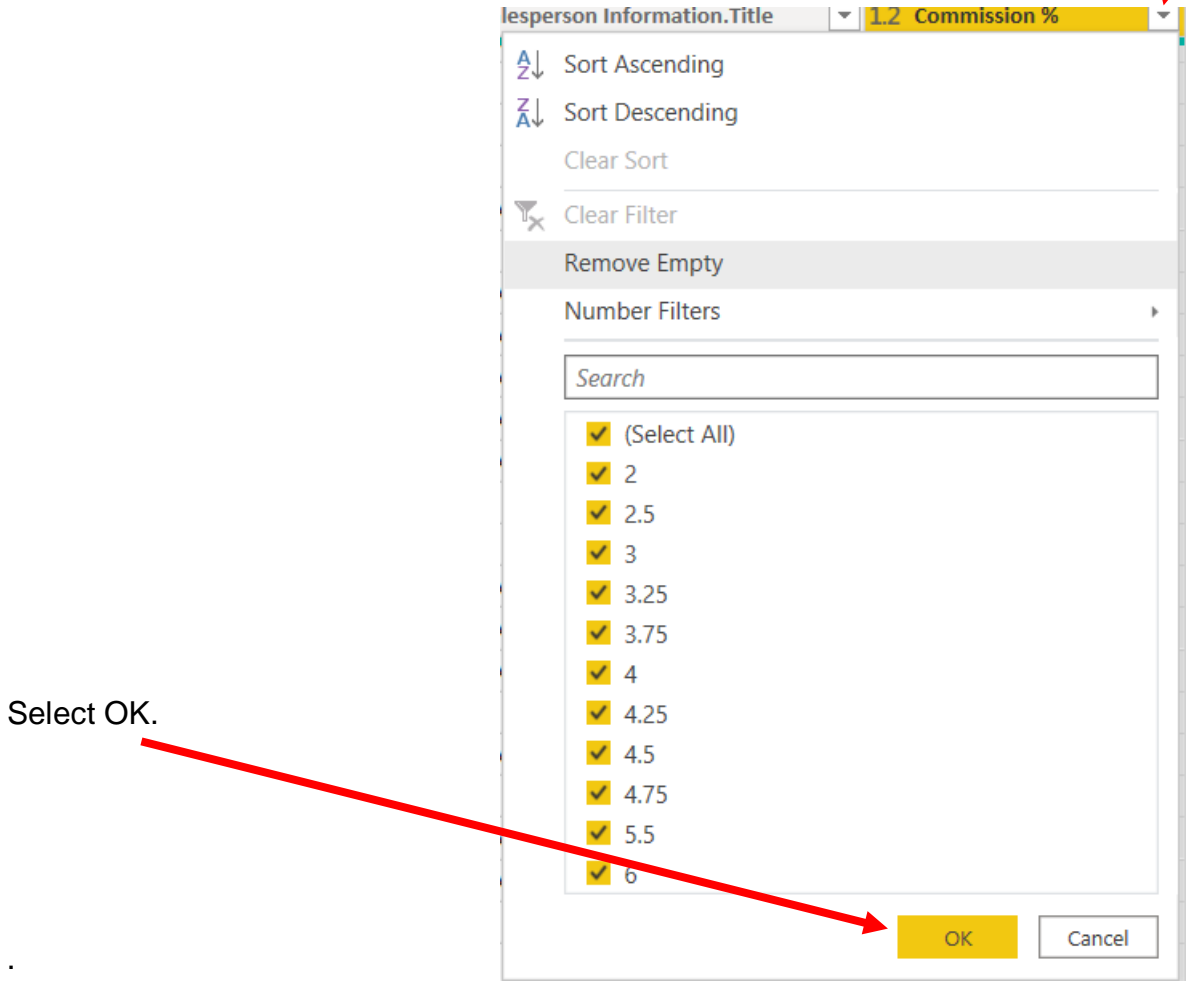

#### **Operation 17: Creating calculation column.**

#### **Create a Commission column based on the "Commission %" and Sales columns**

Commission can be calculated as Sales \* Commission % / 100. To do this operation add a column.

Click on Custom Column under Add Column tab

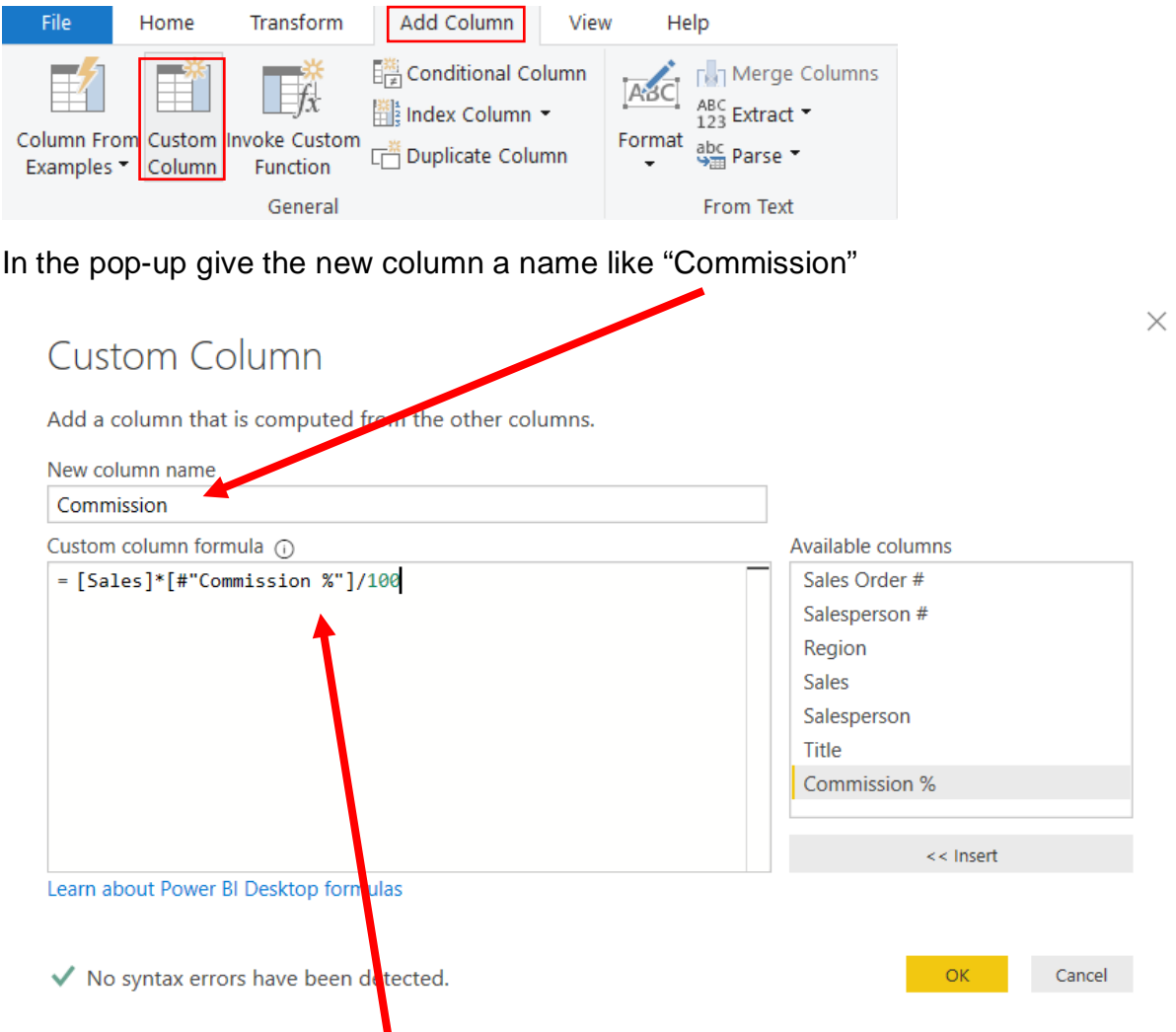

Then enter the following formula in the Custom Column formula section:

[Sales]\*[#"Commission %"]/100

Then Click OK.

This will add a **Commission** Column at the end of the dataset.

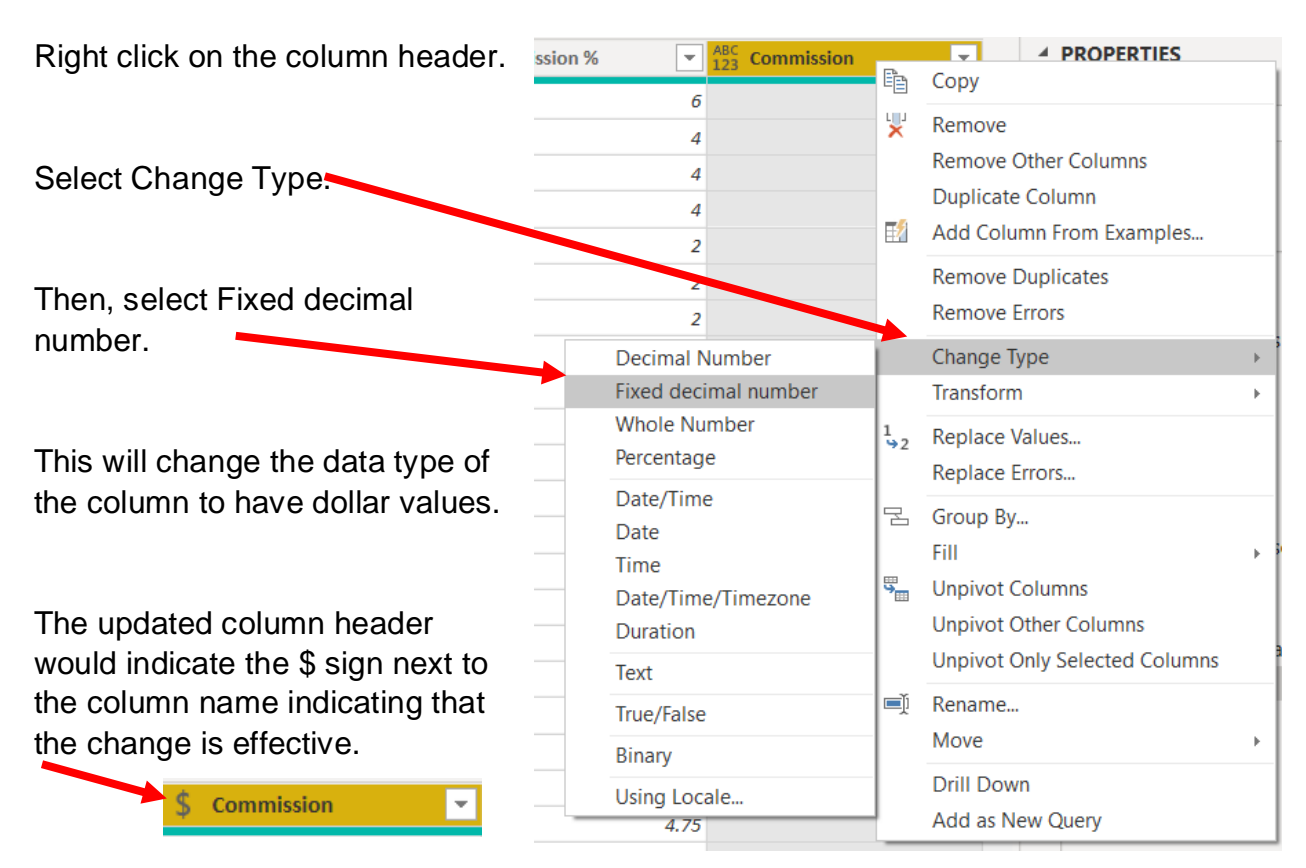

All the steps are captured in Applied Steps.

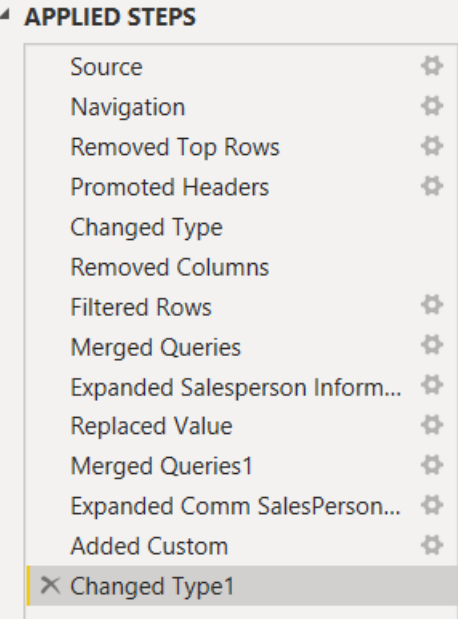

# **Operation 18: Data Load**

#### **Loading only relevant data to the front end.**

Now all the information needed from the three datasets is combined into the Sales Report data set. The other 2 datasets should not be loaded to the Power BI front end.

To disable a load, right click on the query you want to disable.

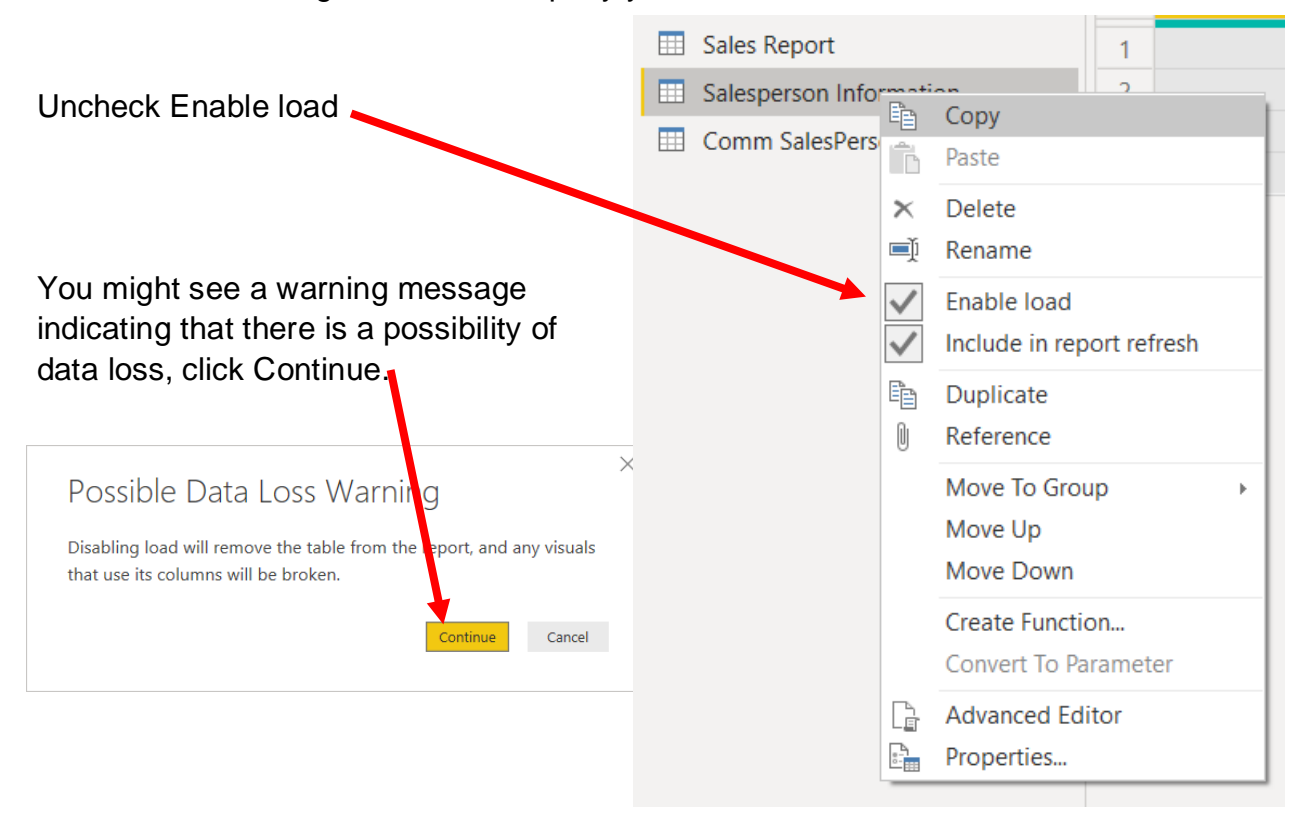

Repeat the same procedure of disabling load for "Comm SalesPerson by Region" dataset.

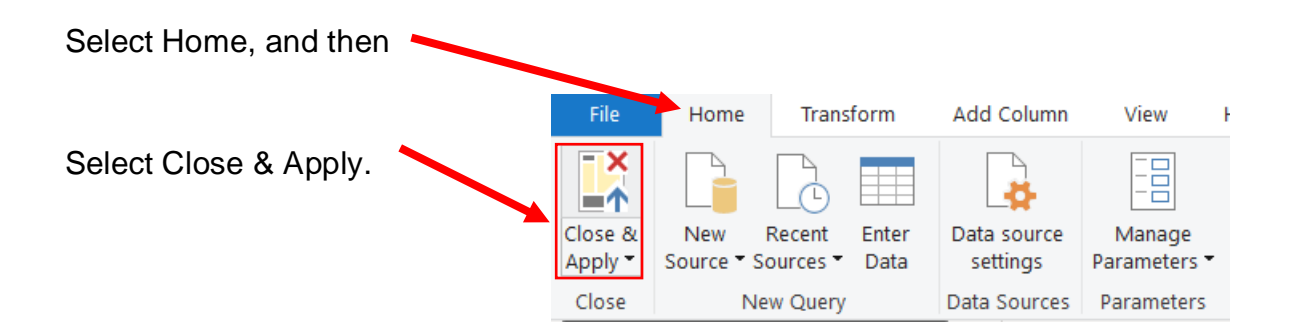

This loads the "Sales Report" data onto the front end of Power BI.

### **Operation 19: Create a "Table Visual"**

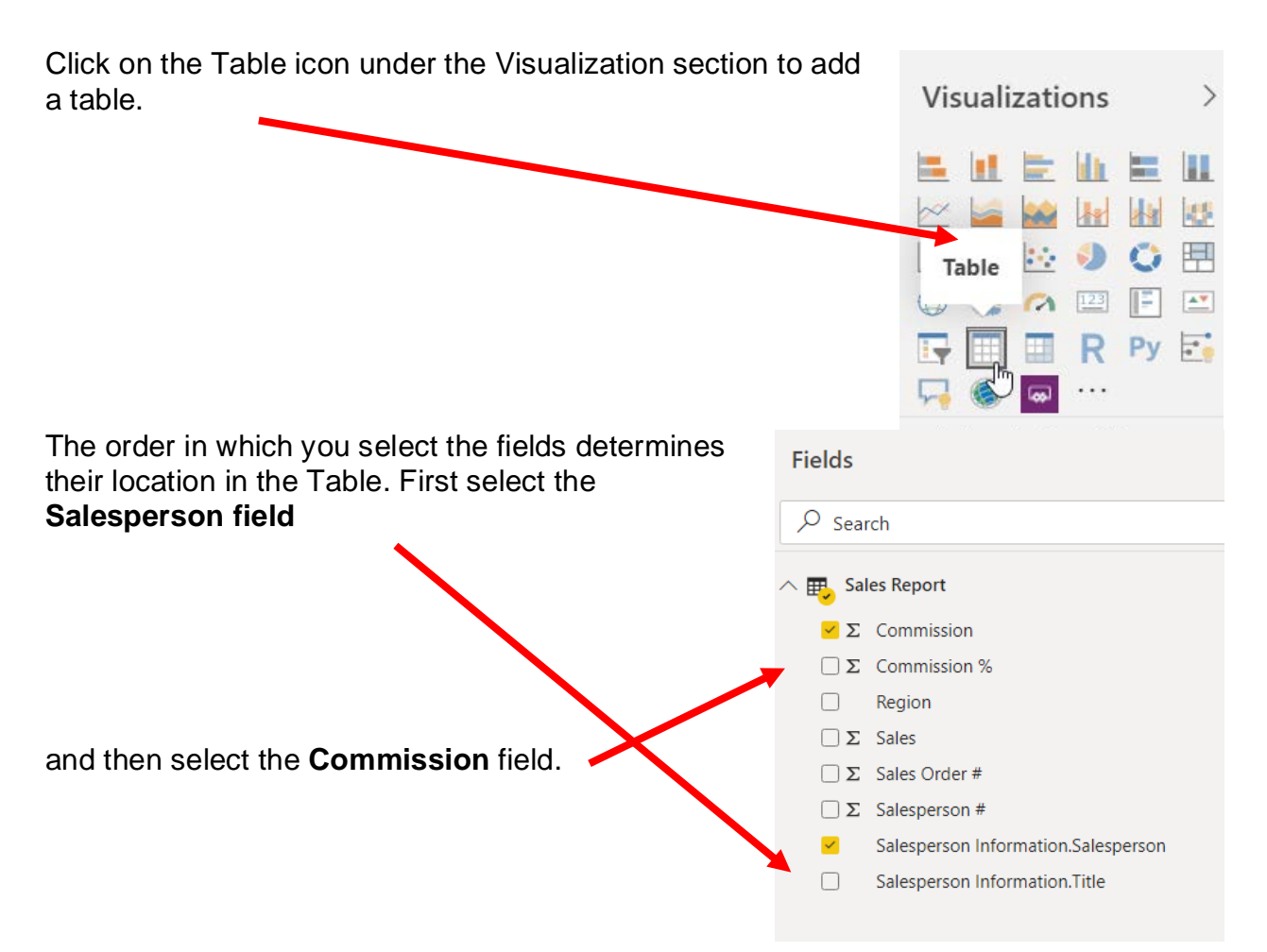

This creates a Total Commission for Salesperson report.

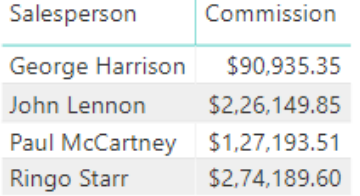

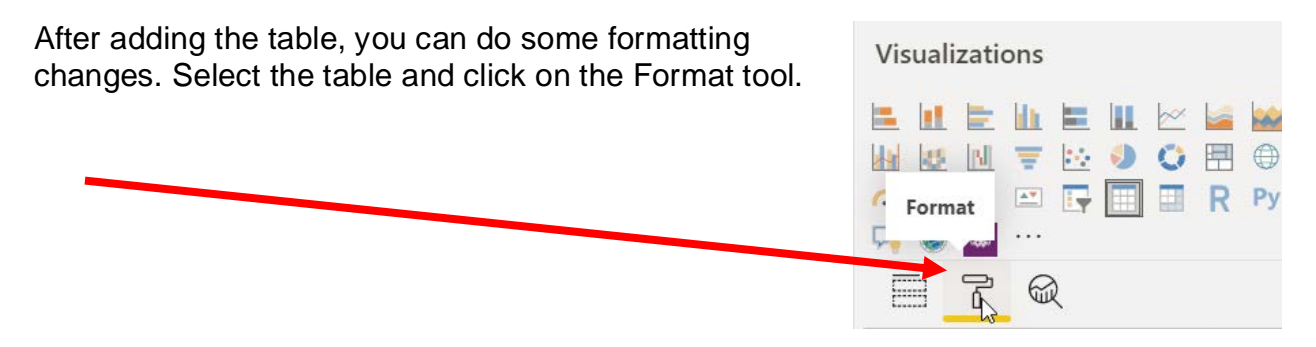

With this, you will be able to edit the various properties of the table:

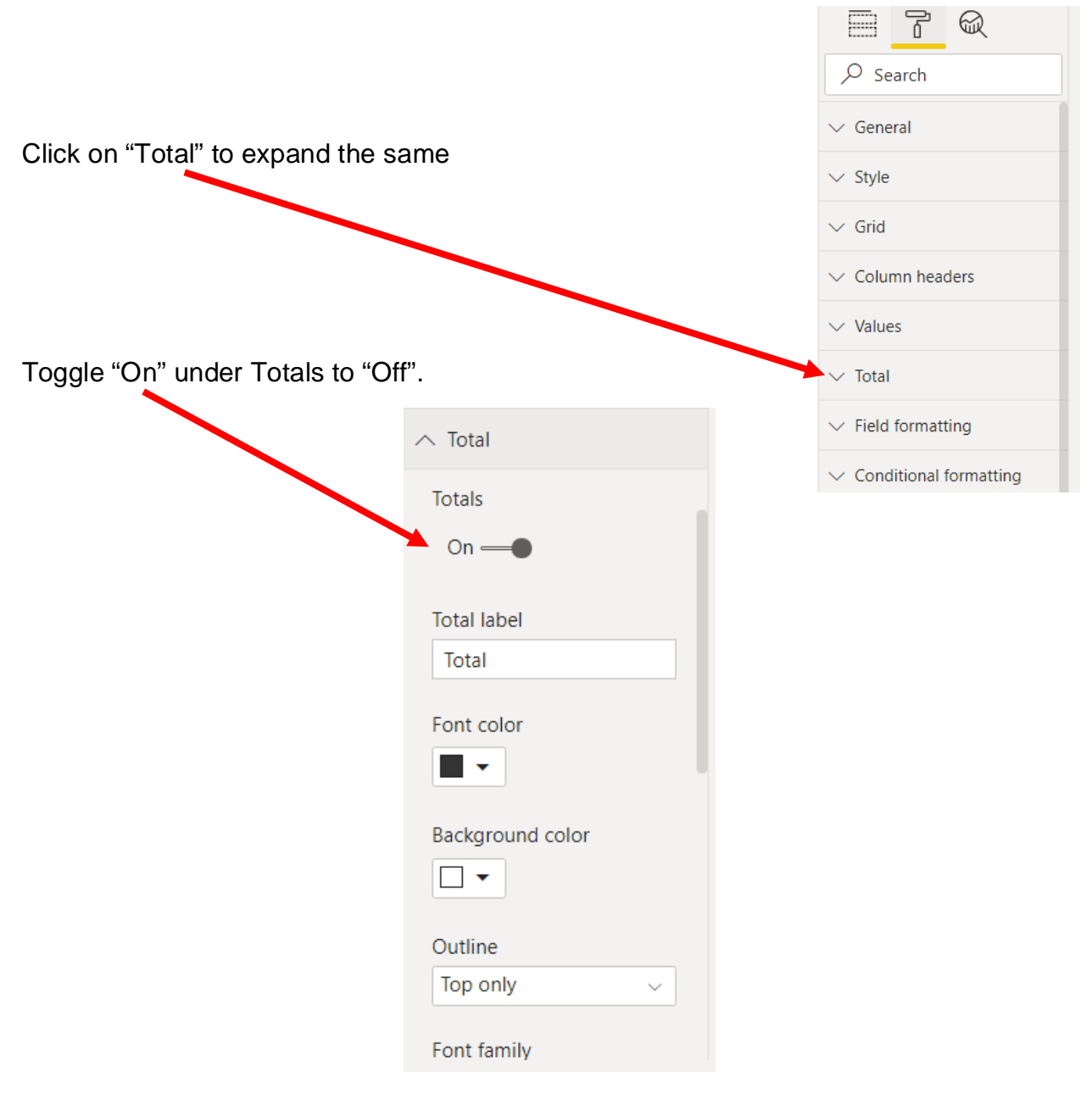

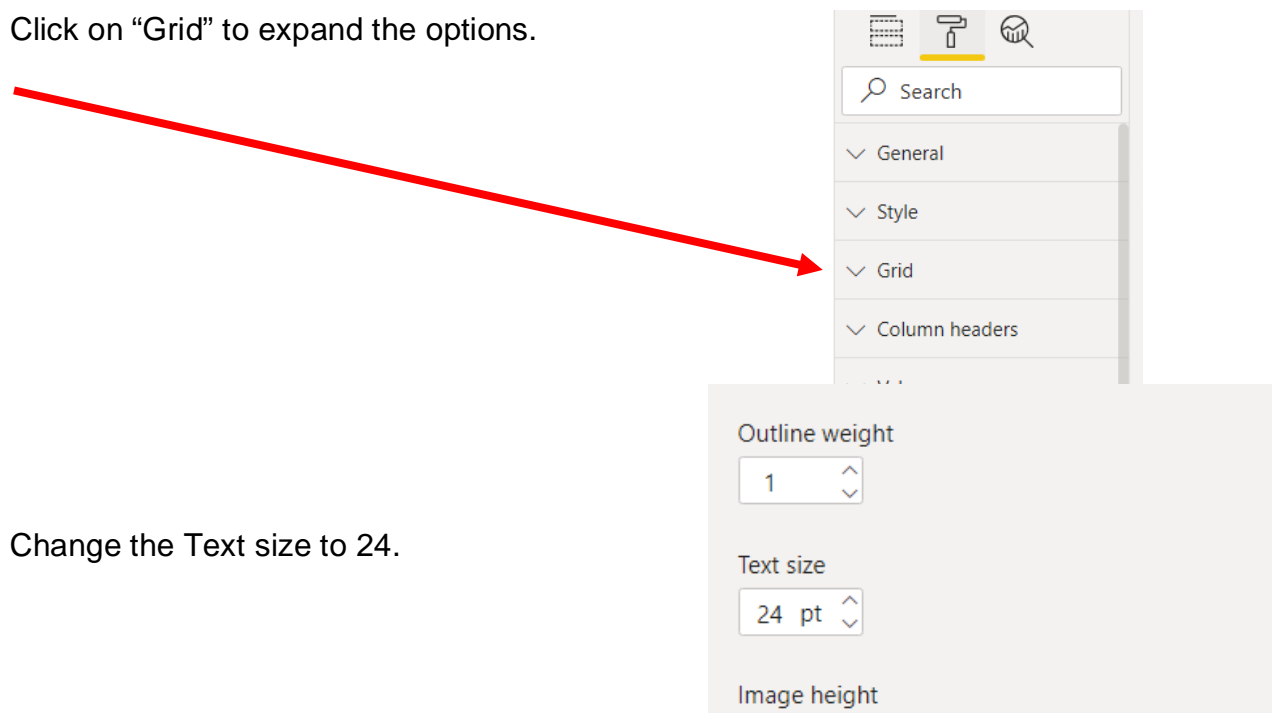

Return to Fields section by clicking on the Fields icon next to formatting.

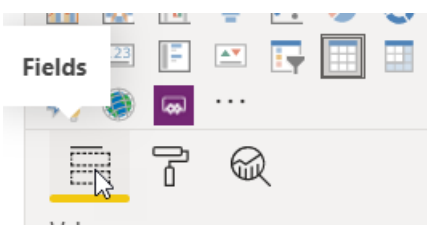

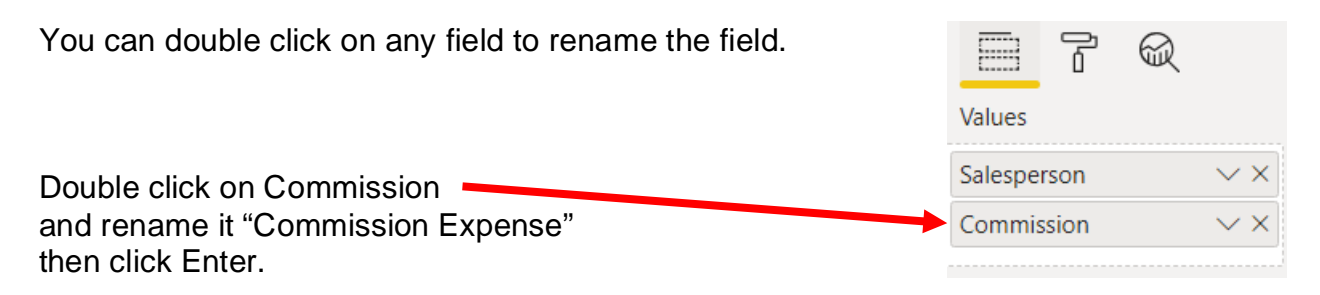

And then rename Salesperson.

The update table should look like the following:

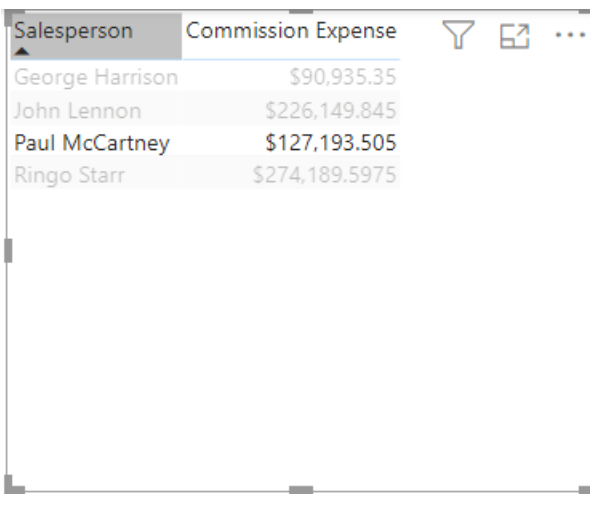

#### **Operation 20: Exporting data to Excel**

Select the table and notice that you get **More Options** indicated by 3 dots (**…**) on the top right or the bottom right of the table.

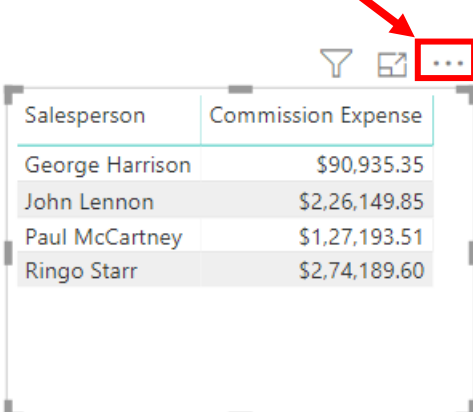

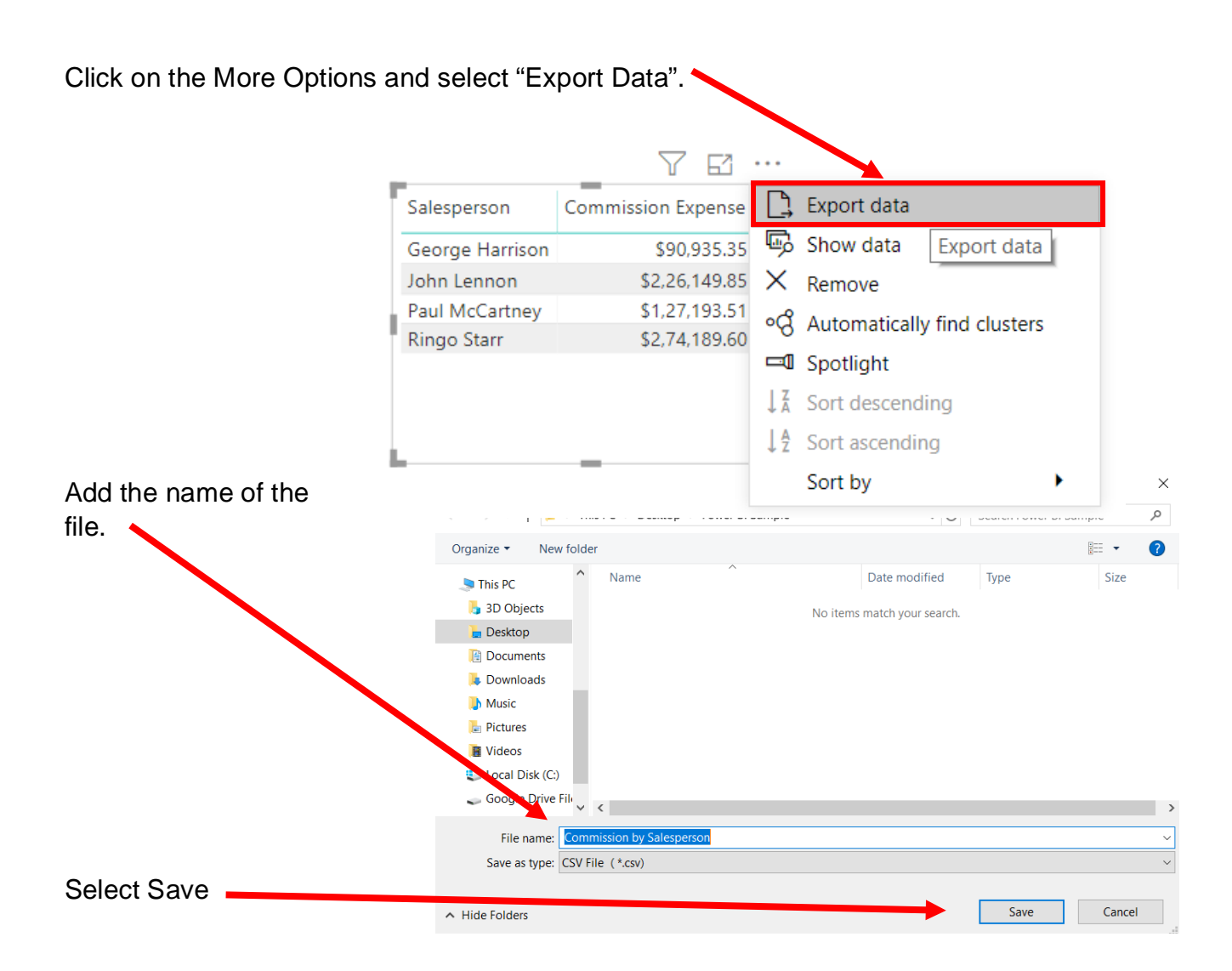

Navigate to the location and double click to open the CSV file you just saved.

You'll notice that the data from the visual is exported into CSV.

 $\sim$ 

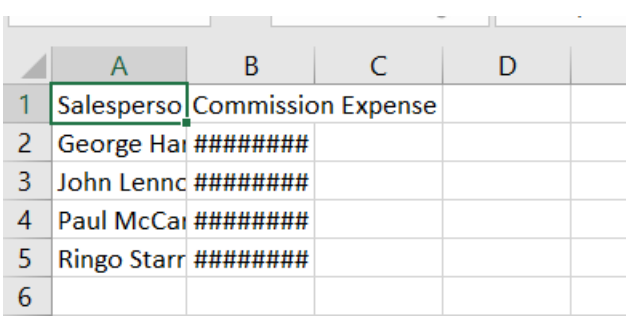

Change the columns' widths and formats.

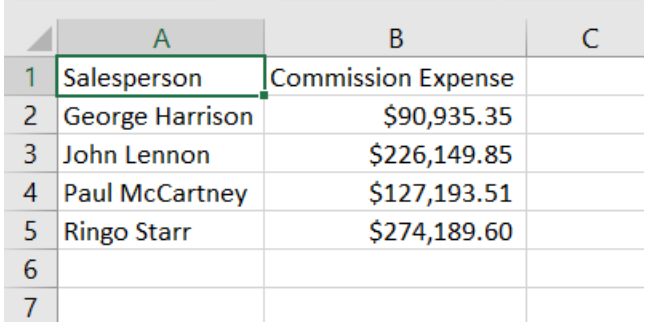

Save the file as an Excel file by using File/Save As, and then select the location and the appropriate name.

# **Operation 21: Create a Matrix visual**

Add a new page by clicking on the "**+**" icon next to the existing pages at the bottom.

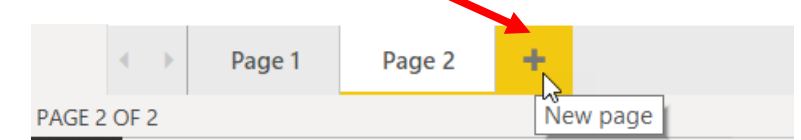

Click on the Matrix icon under the Visualization section to add a Matrix.

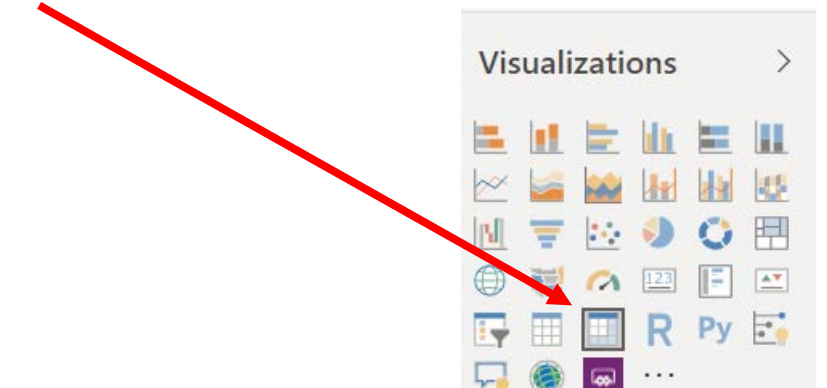

Once the visual is inserted, drag and drop

- **1. Salesperson to Rows**
- 2. **Region to Columns**
- **3. Commission to Values**

as indicated in the diagram.

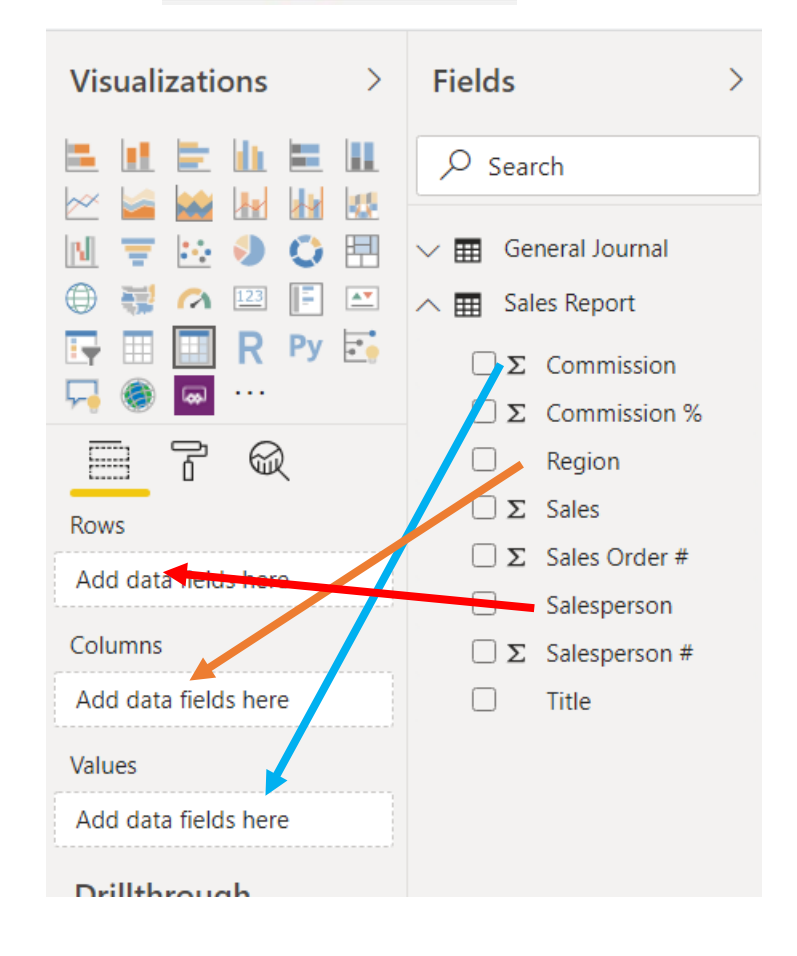

This creates a summary Matrix providing commission for each Salesperson by Region.

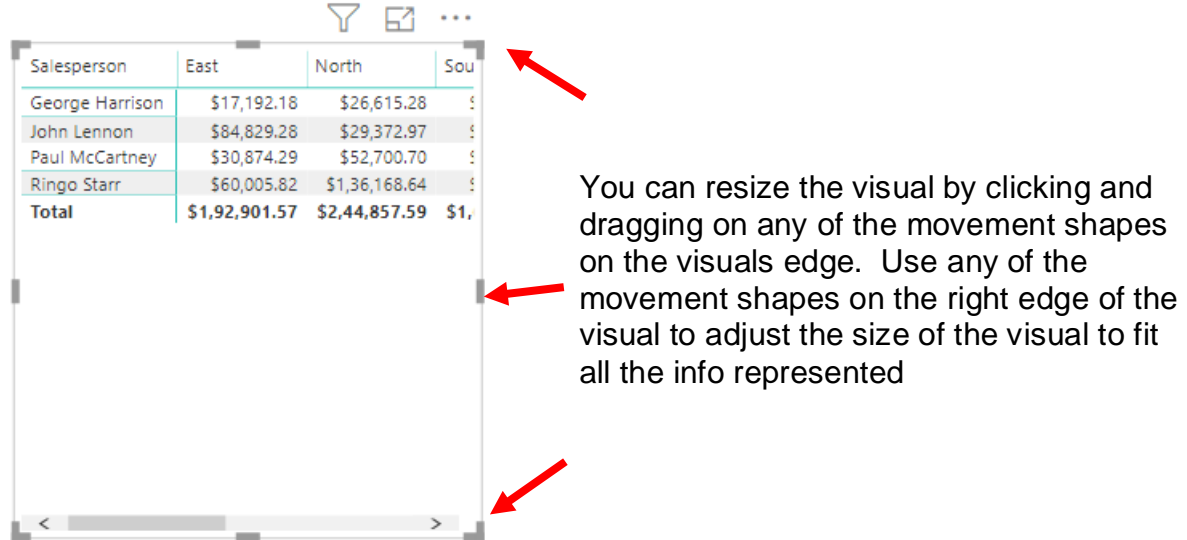

The adjusted visual should look like the following:

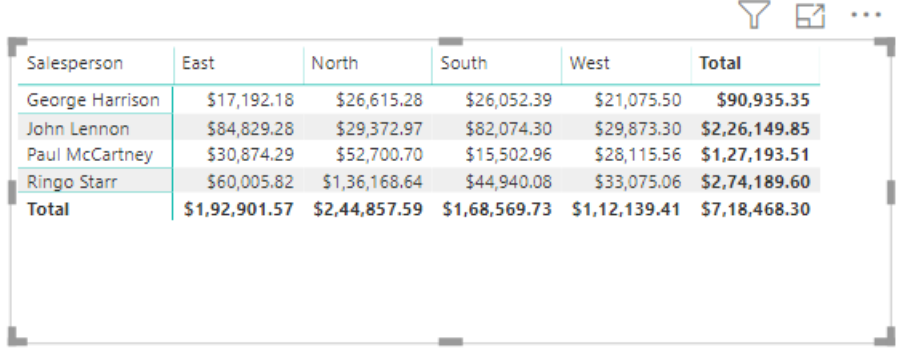

Explore the formatting section and make formatting changes if necessary. These changes will not be imported into Excel.

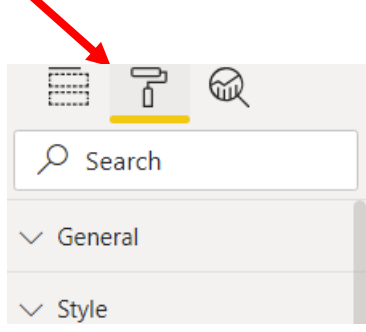

# **Operation 22: Exporting data to Excel**

Select the table and notice that you get **More Options** indicated by 3 dots (**…**) on the top right or the bottom right of the table visual.

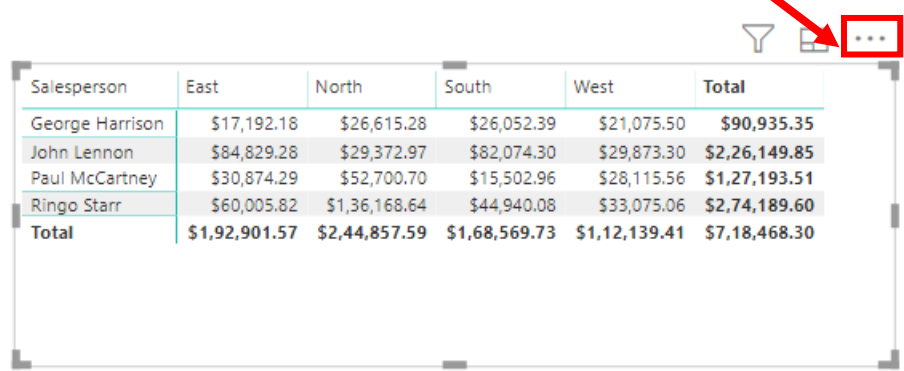

Click on the More Options and select "Export Data".

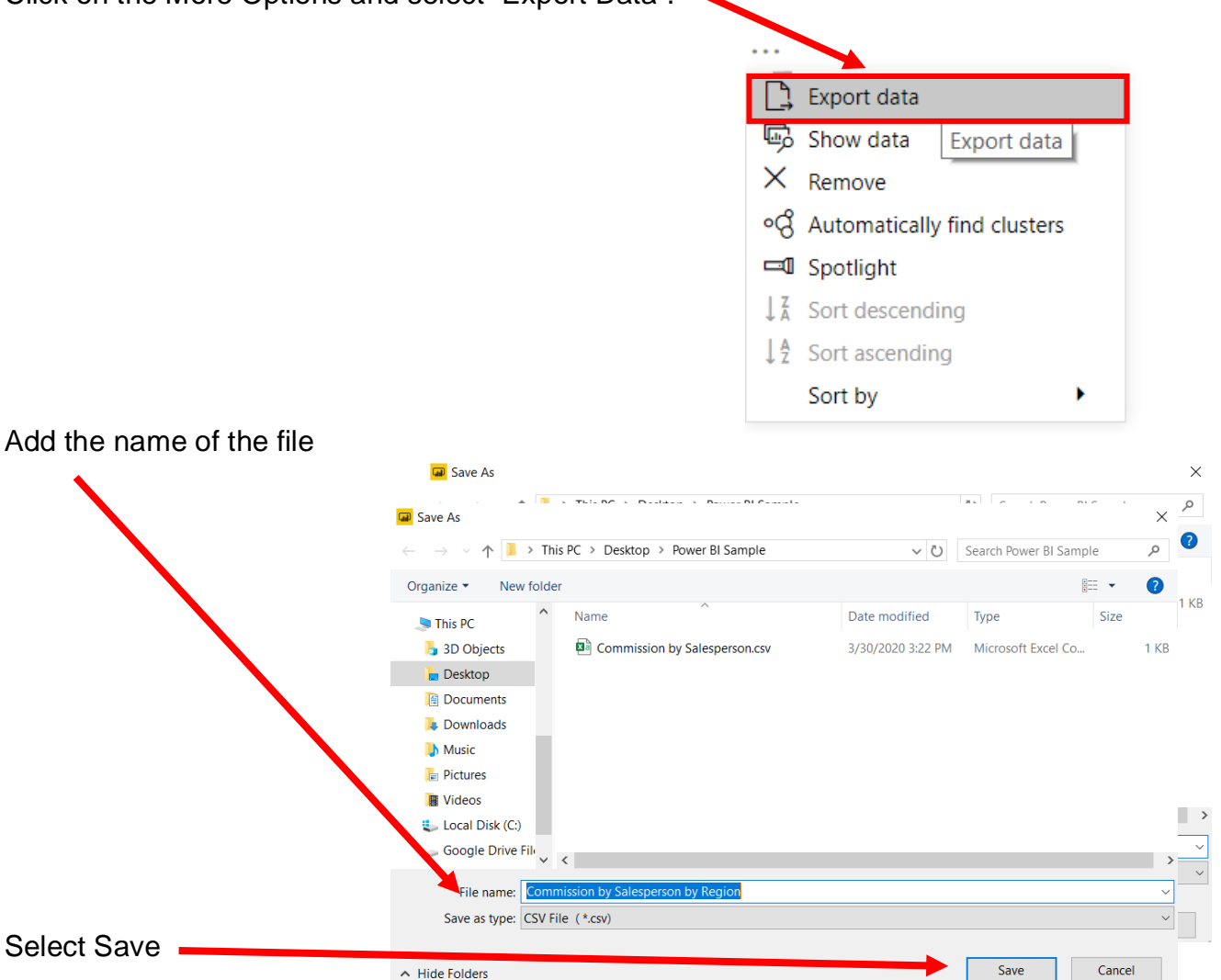

Navigate to the location and double click to open the CSV file you just saved.

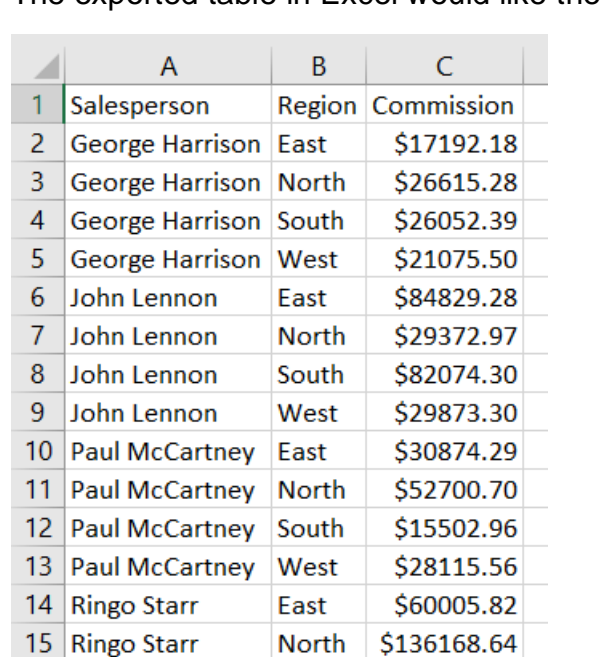

South

West

The exported table in Excel would like the following:

 $40<sup>1</sup>$ 

Once the data is available in the above format, you need to insert a Pivot table to represent the data in the required format.

Select any cell in the data range. Say you select cell A1

\$44940.08

\$33075.06

Select Insert -

16 Ringo Starr

17 Ringo Starr

Select Pivot table

This will insert a Pivot Table in a new sheet. Pivot tables help summarize the data in various formats.

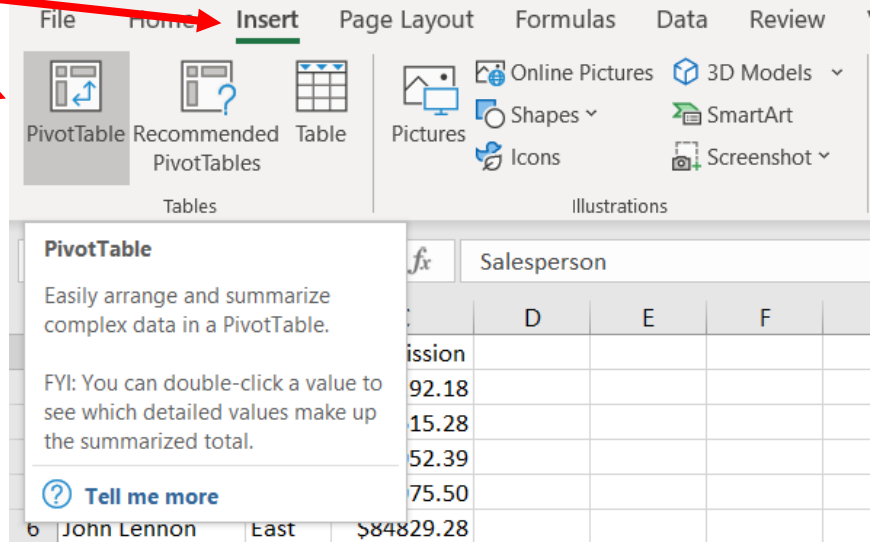

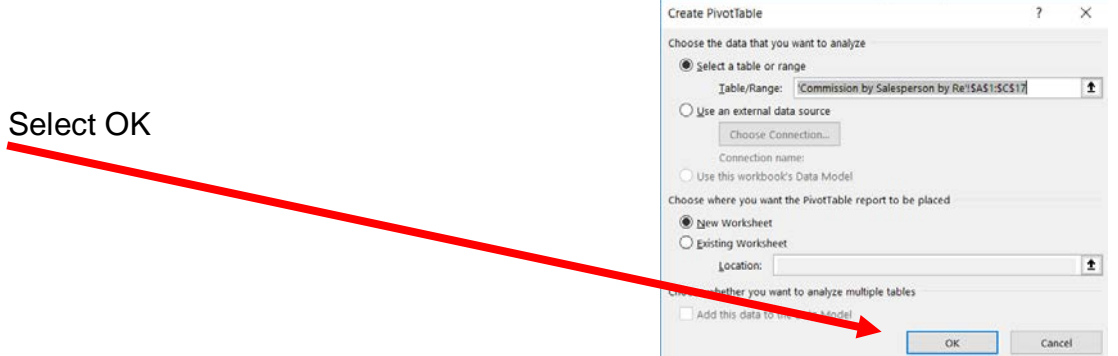

Once a Pivot table is inserted, the Pivot Table Fields are displayed .

#### Drag the fields

- 1. **Salesperson to Rows**
- 2. **Region to Columns** and
- 3. **Commission to Values**

as indicated in the diagram.

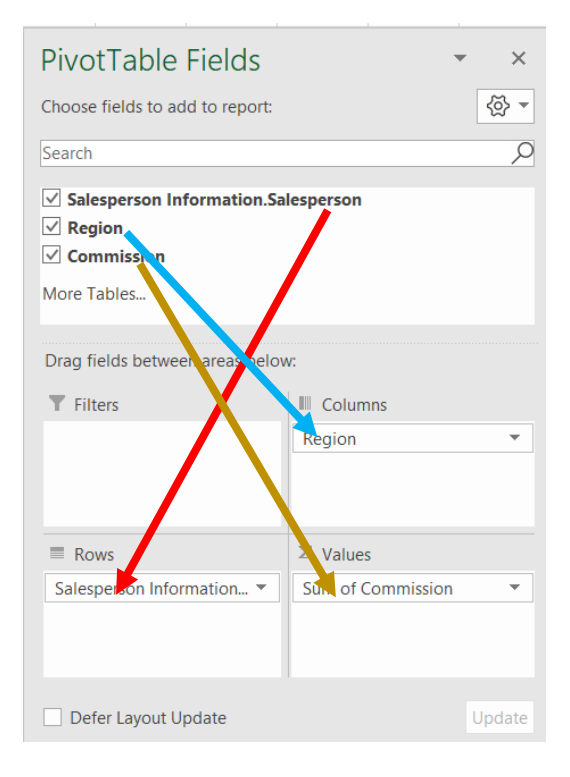

If the  $\vert$  Count of Commission  $\vert \cdot \vert$  appears instead of the "Sum of Commission", left click on Count of Commissions, select Value. Field Setting Sum then OK.

#### This summarizes the data in the following format:

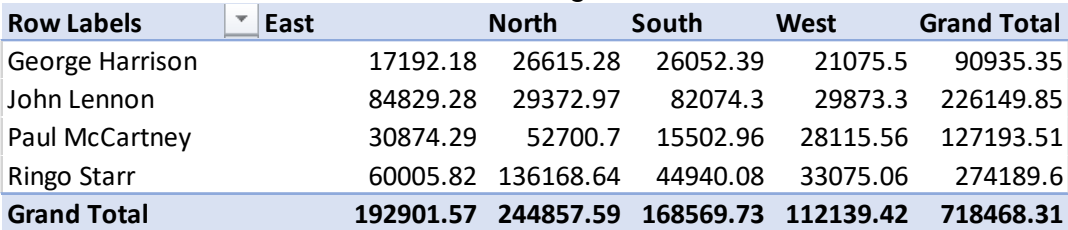

Save and close Excel and Power BI Desktop.